# *ADSL2/2+ 4 Ports Switch 11N WiFi Router Freeway DSL User's Manual*

**Rev. 1.0 May. 2009** 

#### **Table of Contents**

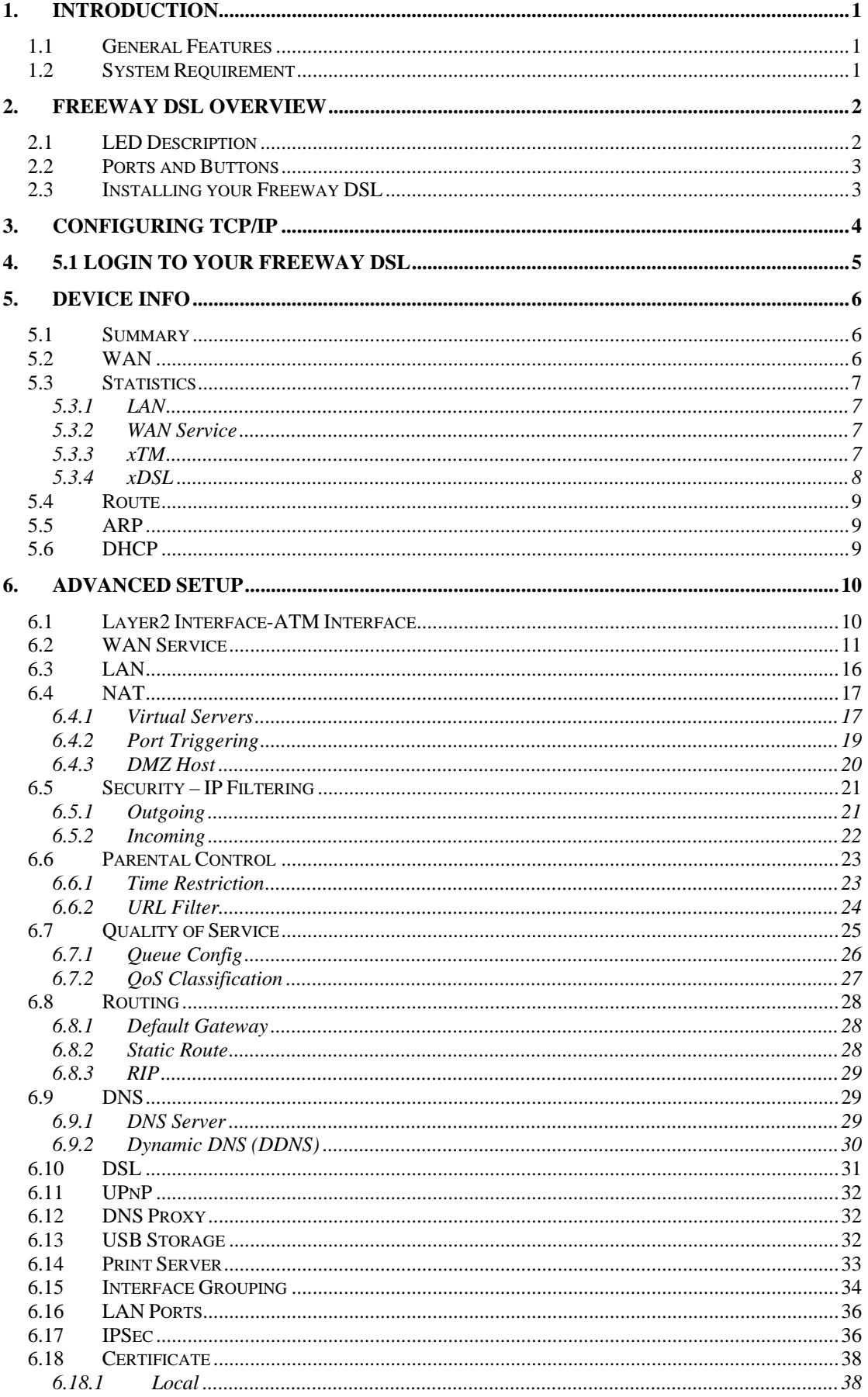

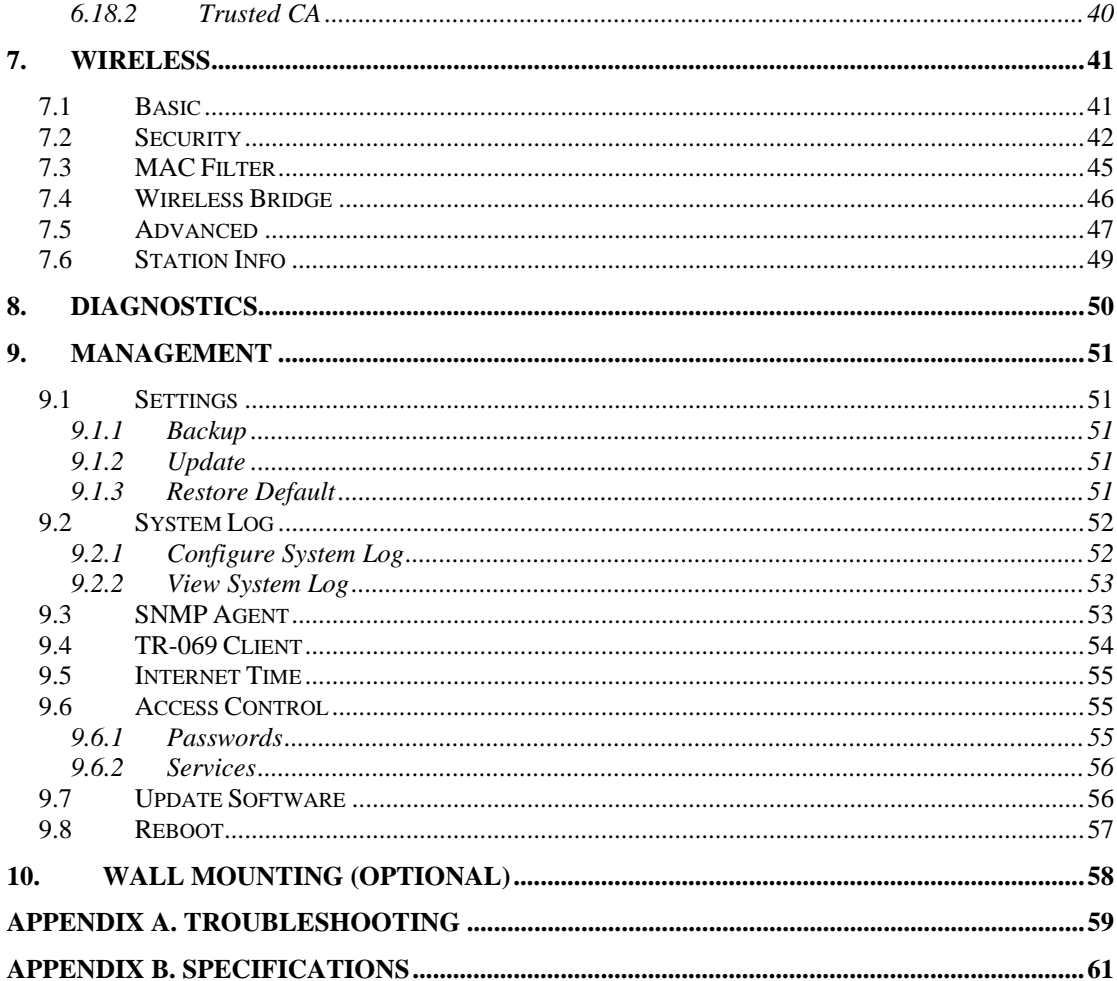

#### **Federal Communication Commission Interference Statement**

This equipment has been tested and found to comply with the limits for a Class B digital device, pursuant to Part 15 of the FCC Rules. These limits are designed to provide reasonable protection against harmful interference in a residential installation. This equipment generates, uses and can radiate radio frequency energy and, if not installed and used in accordance with the instructions, may cause harmful interference to radio communications. However, there is no guarantee that interference will not occur in a particular installation. If this equipment does cause harmful interference to radio or television reception, which can be determined by turning the equipment off and on, the user is encouraged to try to correct the interference by one of the following measures:

- Reorient or relocate the receiving antenna.
- Increase the separation between the equipment and receiver.
- Connect the equipment into an outlet on a circuit different from that to which the receiver is connected.
- Consult the dealer or an experienced radio/TV technician for help.

This device complies with Part 15 of the FCC Rules. Operation is subject to the following two conditions:

(1) This device may not cause harmful interference, and

(2) This device must accept any interference received, including interference that may cause undesired operation.

#### **IMPORTANT NOTE:**

#### **FCC Radiation Exposure Statement:**

This equipment complies with FCC radiation exposure limits set forth for an uncontrolled environment. This equipment should be installed and operated with minimum distance 20cm between the radiator & your body.

This transmitter must not be co-located or operating in conjunction with any other antenna or transmitter.

#### **FEDERAL COMMUNICATIONS COMMISSION**

This device complies with Part 15 of the FCC Rules. Operation is subject to the following two conditions :(1) this device may not cause harmful interference, and (2) this device must accept any interference received, including interference that may cause undesired operation.

#### CAUTION

Any changes or modifications not expressly approved by the party responsible for compliance could void the authority to operate equipment.

# <span id="page-4-0"></span>**1. Introduction**

The Freeway DSL is a highly integrated device which enables ADSL2+, 11N WLAN, Router, Switch,] and File server together. It is positioned to enhance the user's triple play broadband experience with excellent QoS (Quality of Service) and traffic management. This new generation of platforms not only eases the deployment of DSL-based ADSL2+ but also provides new opportunities for the service provider to derive additional value from the emerging IP Video service.

The Draft 2.0 IEEE802.11N solution of Freeway DSL can take advantage of the high throughput and extended range with MIMO core technology. Freeway DSL adopts the easyto-use web-GUI management interface. Its user friendly interface will amaze you with total difference experience. Freeway DSL also supports SNMP agent and TR-069 which enable central management from the central offices and benefit the ISP much.

# **1.1 General Features**

- Comply with ITU ADSL, ADSL 2 and ADSL2+ standards
- Compliant to DSL Forum TR-048, TR-067 and TR-100 Interoperability Test
- Feature-Rich TR-069 supports Remote Registration / Remote Authentication / Remote **Configuration**
- Complete solution for integration of ADSL, Router, Switch, and 11N Draft 2.0 WLAN
- Advanced MIMO technology provides enhanced wireless speed/range and wide coverage area
- WPS support for easy WLAN client setup
- Easily expands network coverage using compatible WDS-enabled AP
- Improves on the experience of user for audio, video and voice applications by QoS configuration
- Easy to use file server for mass storage file sharing
- Security supports WPA/WPA2-PSK, & 64/128-bit WEP Encryption
- Remote / Local configuration & management through Web / Telnet configuration & management
- Three levels access account management
- Support Universal Plug and Play (UPnP)
- Device management access control based on source IP addresses and incoming interfaces

# **1.2 System Requirement**

In order to use the Freeway DSL, you must have the following:

- ADSL service up and running on your telephone line, with at least one public Internet address for your LAN
- One or more computers each containing an Ethernet network interface card (NIC) and/or a single computer with a USB port
- An Ethernet hub/switch, if you are connecting the device to more than one computer on an Ethernet network
- For system configuration using the supplied web-based program: a web browser such as Internet Explorer v5.0 or later, Firefox v2.0 or later, or Netscape v6.1 or later

# <span id="page-5-0"></span>**2. Freeway DSL Overview**

### **2.1 LED Description**

The front panel contains lights called LEDs that indicate the status of the Freeway DSL.

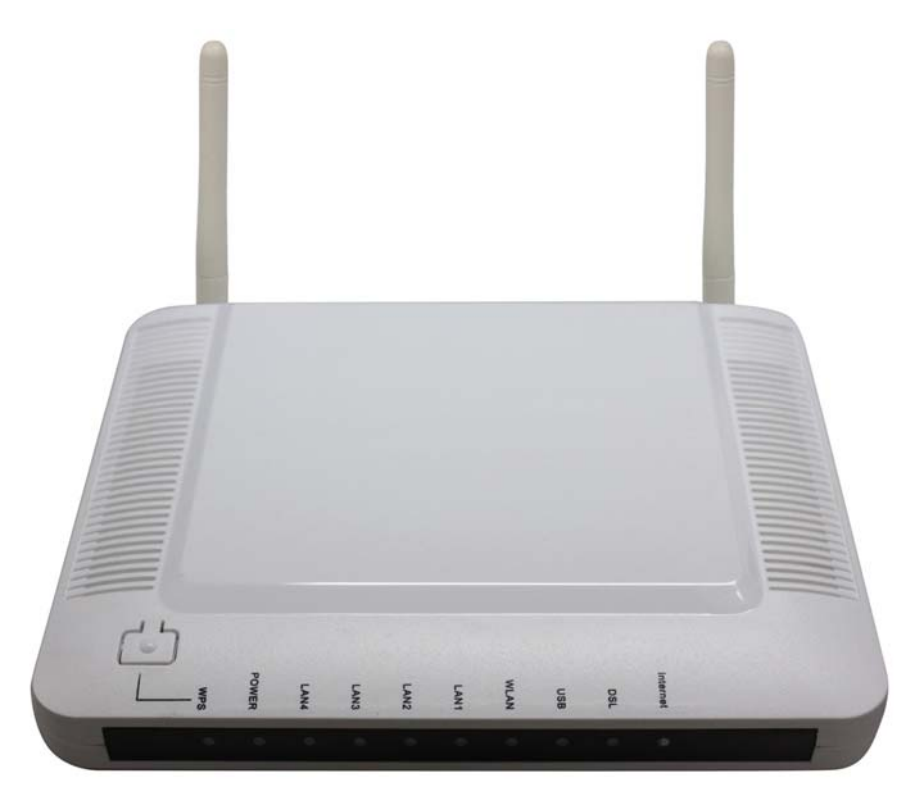

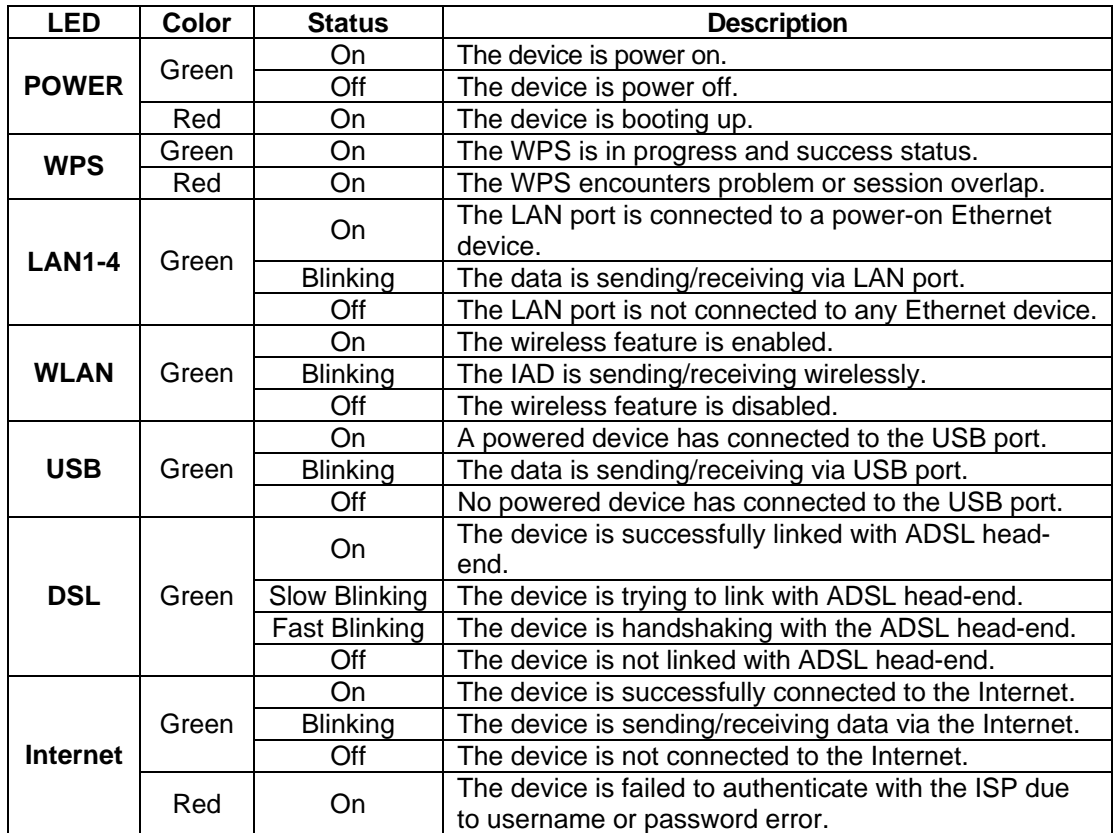

## <span id="page-6-0"></span>**2.2 Ports and Buttons**

The rear panel contains the ports for the Freeway DSL's data and power connections.

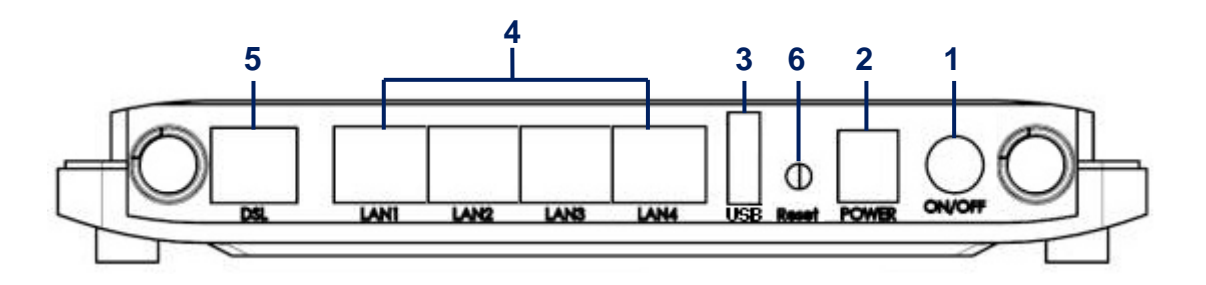

- **1. ON/OFF:** Power switch to power on/off the Freeway DSL.
- **2. POWER:** Connecter for a power adapter. Using a power supply with a different voltage rating will damage this product. Make sure to observe the proper power requirements. The requirement of adapter is 12V/1A.
- **3. USB:** Connects for USB supported printer or USB mass storage.
- **4. LAN1-4:** Connectors for Ethernet network devices, such as a PC, hub, switch or router.
- **5. DSL:** Connecter for accessing the Internet through ADSL line.
- **6.** Reset: Restore the default settings. You may need to restore the Freeway DSL to its factory defaults if the configuration is changed, you loose the ability to enter the Freeway DSL via the web interface, or following a software upgrade, and you loose the ability to enter the Freeway DSL. To reset the Freeway DSL, simply press the reset button for more than 8 seconds. The Freeway DSL will be reset to its factory defaults. The reboot process will take a about 30 seconds and the Freeway DSL will become operational again.

# **2.3 Installing your Freeway DSL**

- **1.** Locate an optimum location for the Freeway DSL.
- **2.** For connections to the Ethernet and DSL interfaces, refer to the Quick Start Guide.
- **3.** Connect the Power Adapter. Depending upon the type of network, you may want to put the power supply on an uninterruptible supply. Use only the power adapter supplied with the Freeway DSL. A different adapter may damage the product.

**L** Local Area Connection Status

General Support Connection  $C_{1-1}$ 

# <span id="page-7-0"></span>**3. Configuring TCP/IP**

This section will help you to establish a connection between a PC and the Freeway DSL. Each computer that will be part of your network needs to communicate with the Freeway DSL. To do this, you may need to configure each PC's network settings to automatically obtain an IP address.

This configuration assumes you have retained the default interface for Windows XP. If you are running the 'Classic' interface, please follow the instructions for Windows XP.

- **1.** Select **Start > Settings > Control Panel**.
- **2.** Double-click **Network and Dial-Up Connections**.
- **3.** Double-click the **Local Area Connection** appropriate for your Ethernet adapter.
- **4.** Click **Properties**. The Local Area Properties window is displayed.
- **5.** Ensure the box next to Internet Protocol (TCP/IP) is selected.
- **6.** Click to highlight **Internet Protocol (TCP/IP)** and click **Properties**.

The Internet Protocol (TCP/IP) Properties window is displayed.

- **7.** Select **Obtain an IP address automatically** if you are connecting the Freeway DSL to the PC via Ethernet. Otherwise, select **Use the following IP address** and specify an IP address within the subnet such as 192.168.1.5 (assuming the IP address of the Freeway DSL is 192.168.1.1) if you are connecting the Freeway DSL to the PC via USB.
- **8.** Click **OK** twice to exit and save your settings.

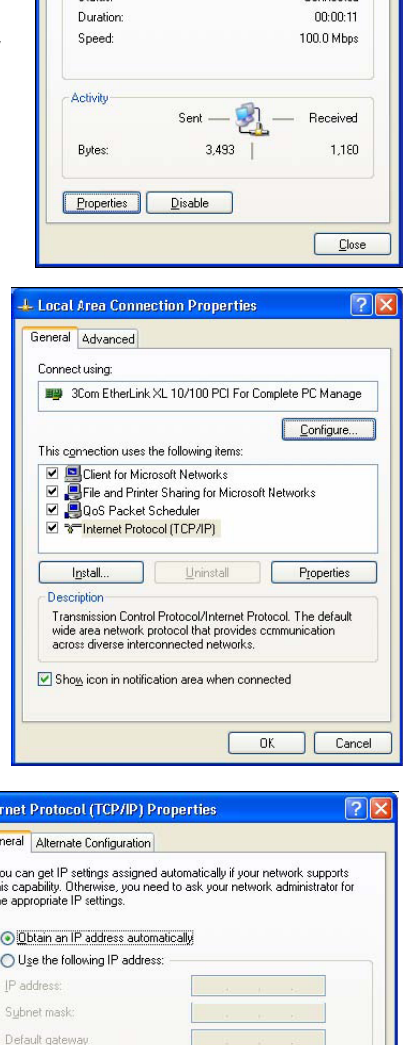

Inte n. Ye<br>thi<br>th

> O Obtain DNS server address automatically O Use the following DNS server addresses:

> > Advanced...

Пſ Cancel

 $\sqrt{a^2 + b^2}$ 

Preferred DNS server Alternate DNS server

# <span id="page-8-0"></span>**4. 5.1 Login to Your Freeway DSL**

This section guides you through configuring your Freeway DSL. You should have your computers configured for DHCP mode and have proxies disabled on your browser. If you do not get the page as shown below, you may need to delete your temporary Internet files by flushing the cached web pages.

Follow the procedures below to login to your Freeway DSL.

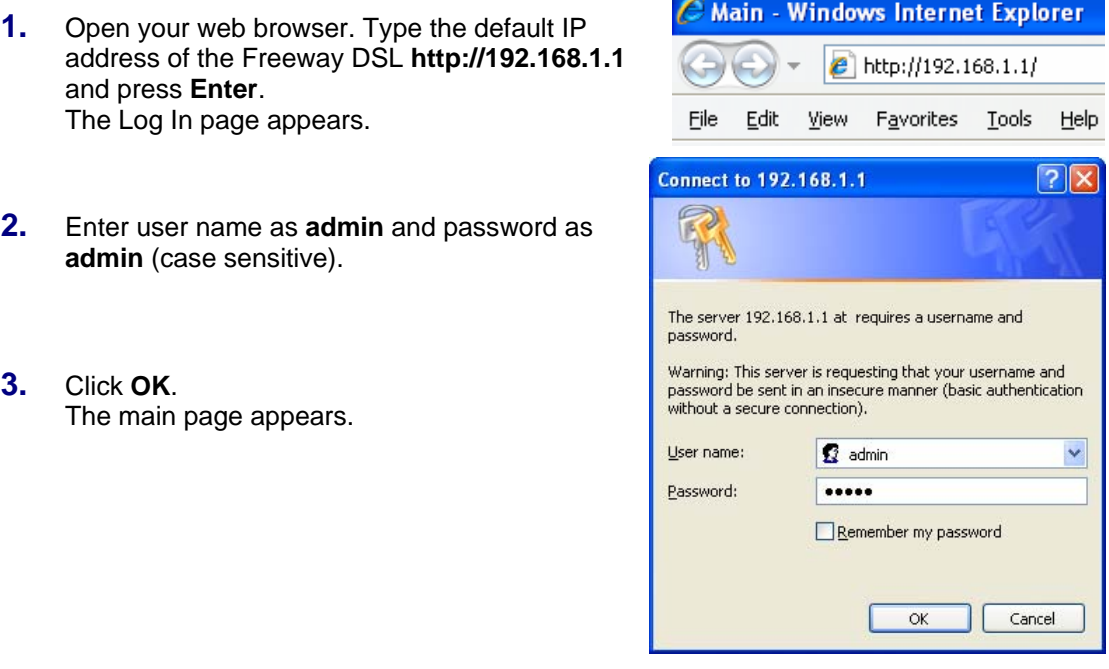

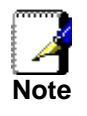

*There are two default user name and password combinations. The user / user name and password combination allow you to view the device status, but you cannot change or save configurations. The admin / admin combination allows you to perform all functions. Passwords can be changed at any time. You can change the password in Management->Access Control->Passwords page at any time.* 

This web page layout of Freeway DSL is shown as below.

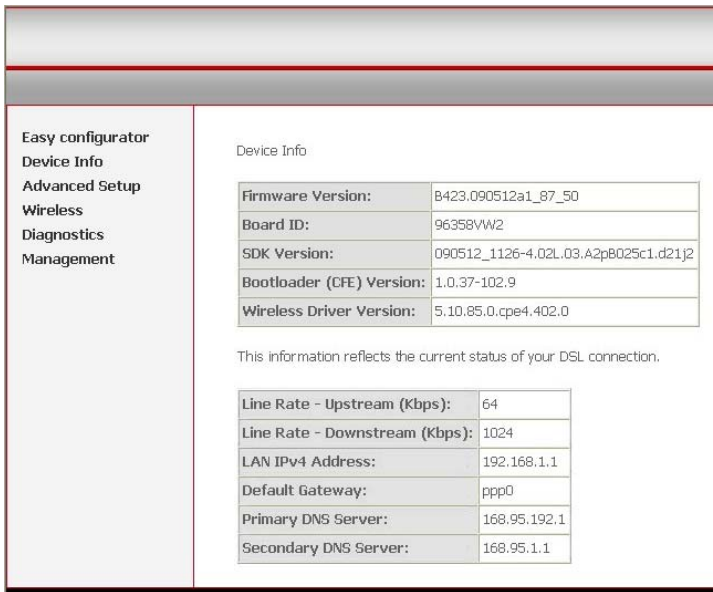

# <span id="page-9-0"></span>**5. Device Info**

This is the first page you see when entering the Web Application.

# **5.1 Summary**

This page shows the status summary of the Freeway DSL.

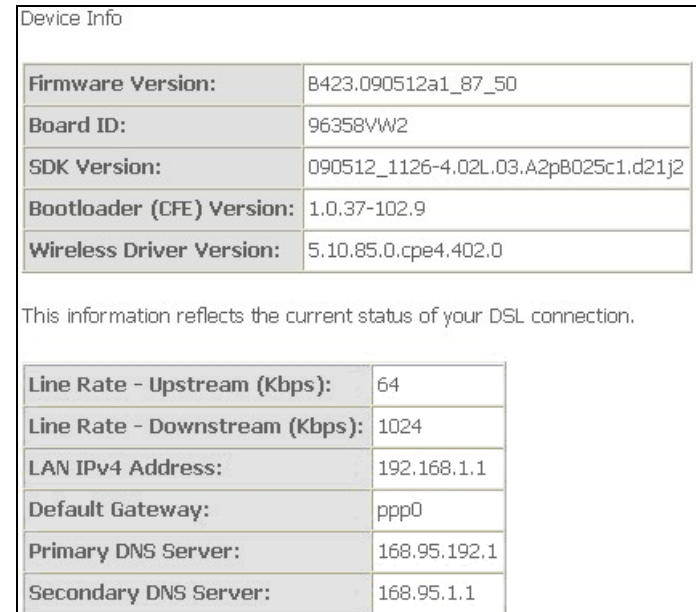

# **5.2 WAN**

This page shows the WAN information of Freeway DSL.

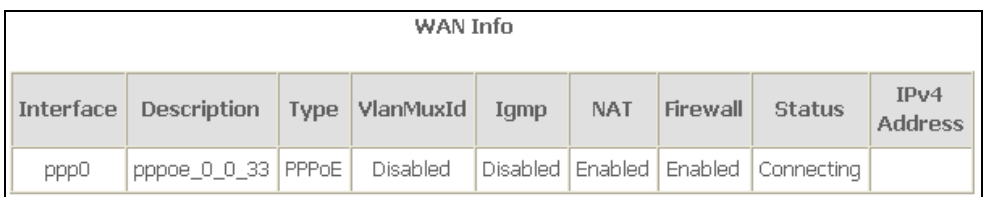

# <span id="page-10-0"></span>**5.3 Statistics**

This section shows the statistics information of Freeway.

### **5.3.1 LAN**

This page shows the statistics of each connection on your LAN.

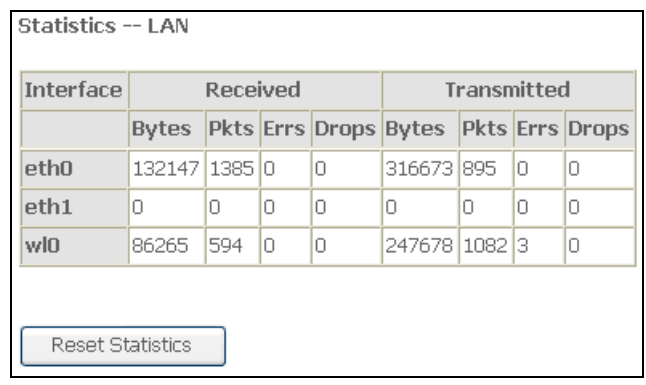

### **5.3.2 WAN Service**

This page shows the WAN statistics information.

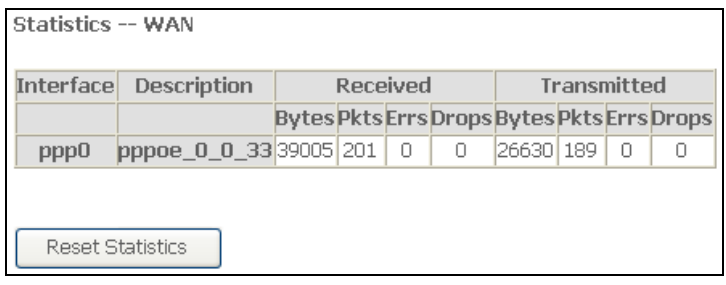

### **5.3.3 xTM**

This page shows the xTM interface statistics information.

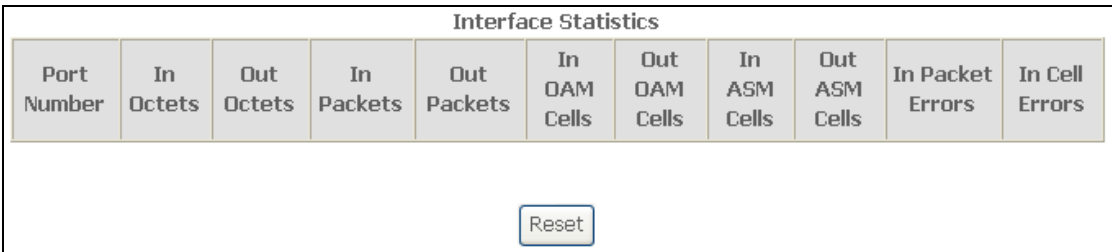

# <span id="page-11-0"></span>**5.3.4 xDSL**

This page shows the DSL status and statistics.

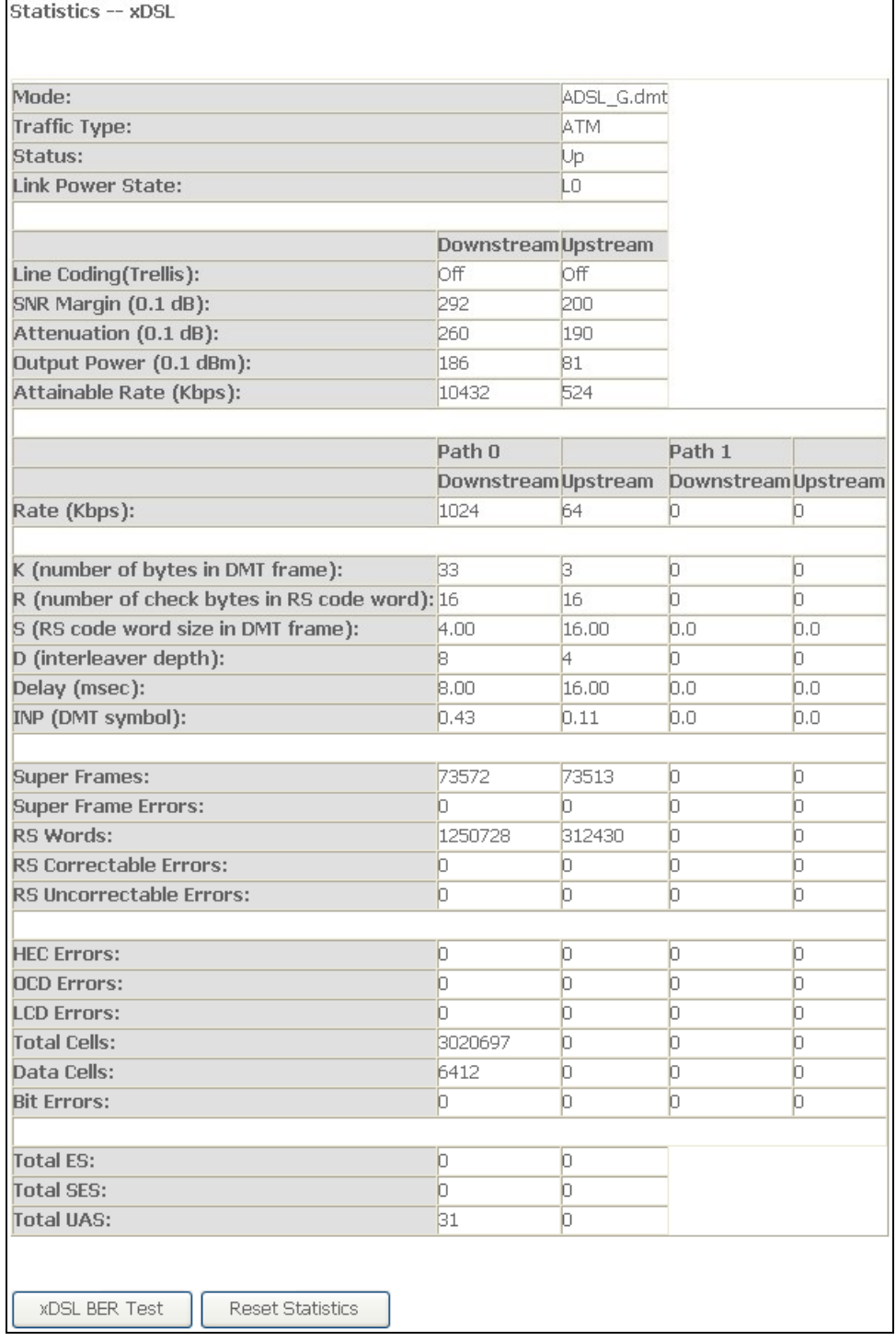

## <span id="page-12-0"></span>**5.4 Route**

This page shows the IP route for Freeway DSL.

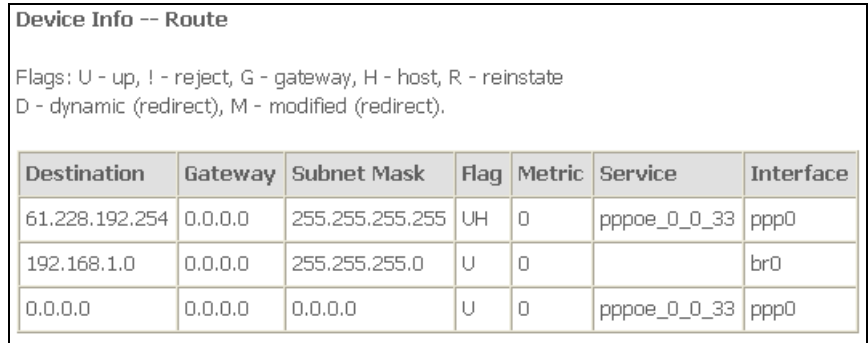

## **5.5 ARP**

This page shows the ARP (Address Resolution Protocol) table on Freeway DSL.

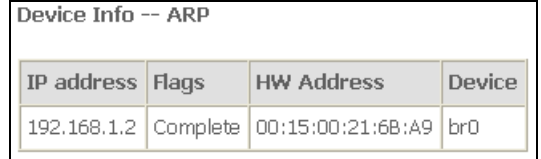

## **5.6 DHCP**

This page shows the client devices which are assigned IP addresses by the Freeway DSL.

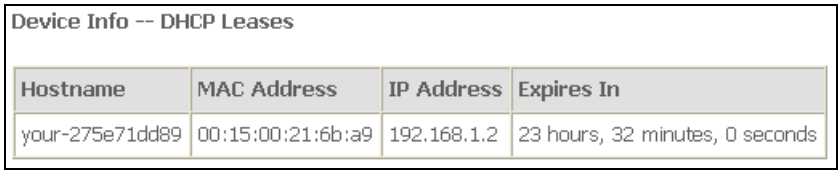

# <span id="page-13-0"></span>**6. Advanced Setup**

This section allows you to make specific configurations to your Freeway DSL such as NAT, Quality of Service, DNS and so on.

## **6.1 Layer2 Interface-ATM Interface**

This page shows the summary of the current ATM interfaces you have configured. You can set up more than one connection profiles on your Freeway DSL.

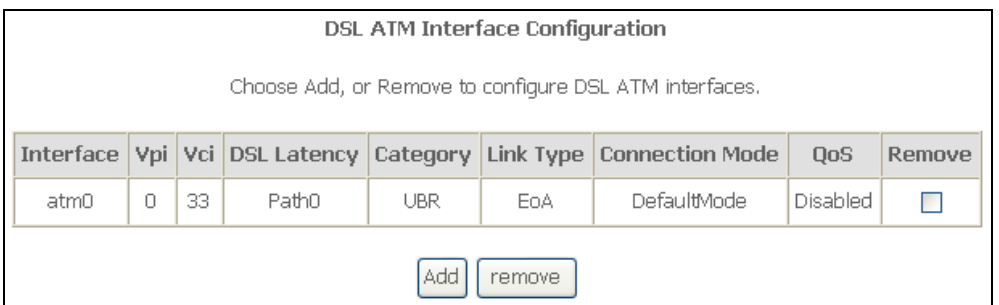

Click **Add** to create ATM interface. Enter the information provided by your ISP and then click **Save/Apply**.

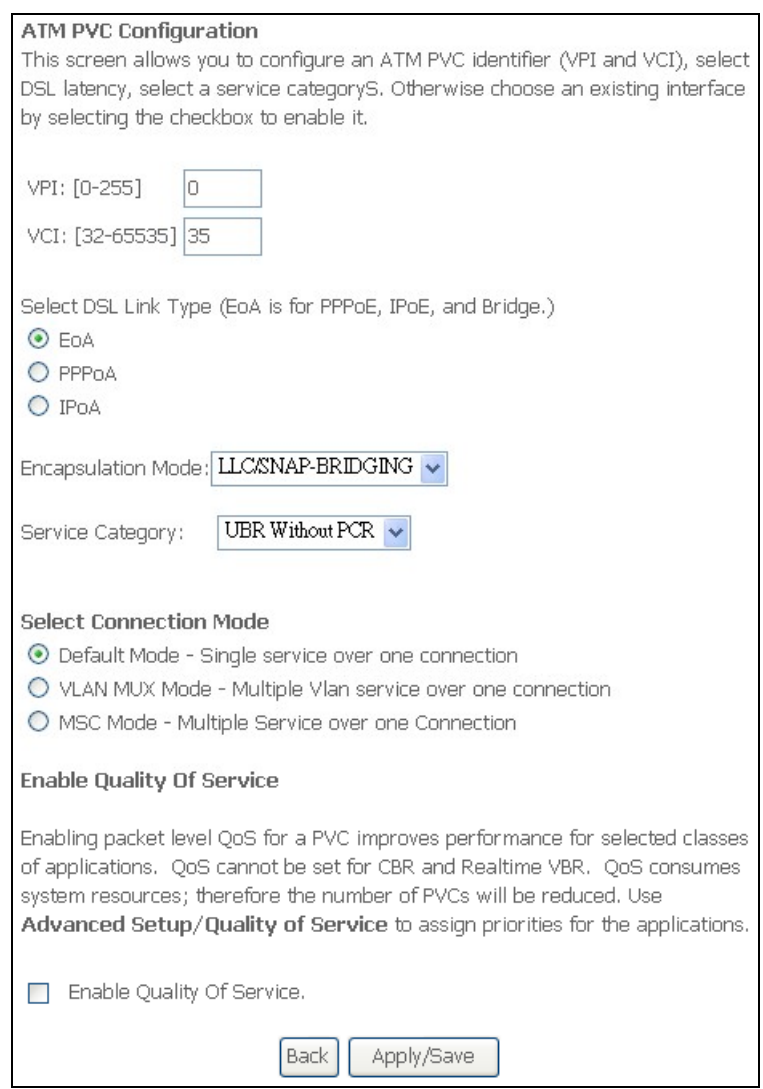

<span id="page-14-0"></span>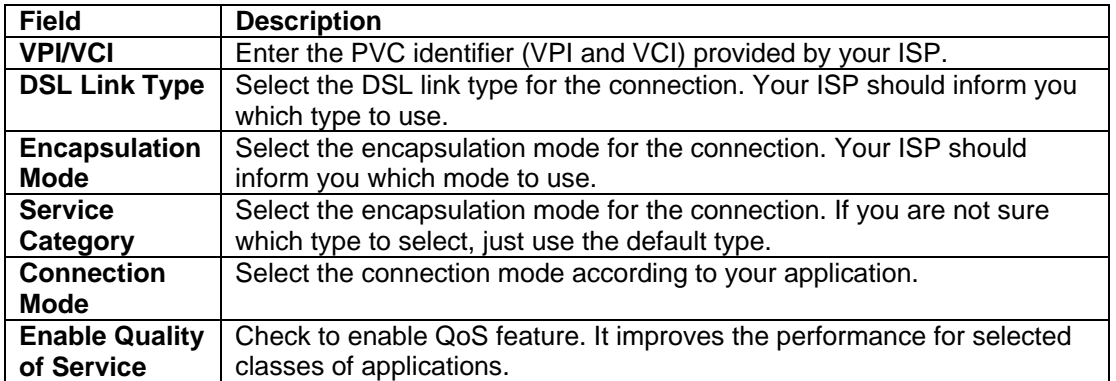

# **6.2 WAN Service**

This page shows the summary of the WAN service for a selected interface.

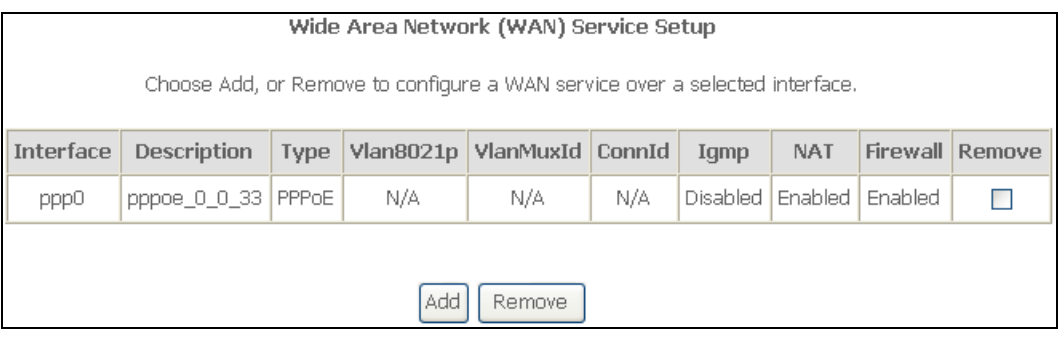

Click **Add** to configure WAN service. Select an interface from the drop-down list and click **Next**.

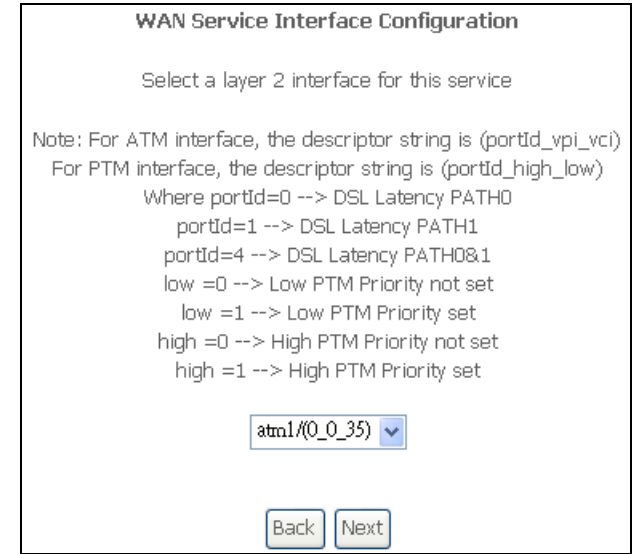

Select a WAN service type and enter a service description for this connection. Different mode will lead you to different configuration page. Click **Next**.

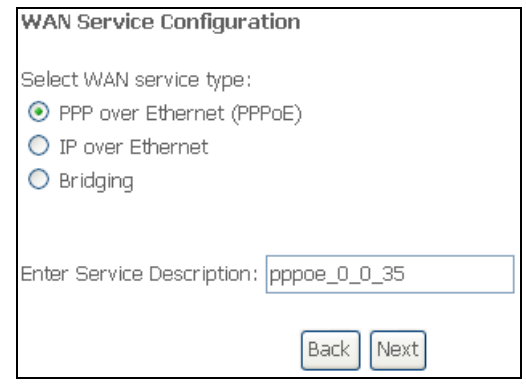

#### **PPP over Ethernet (PPPoE) Mode**

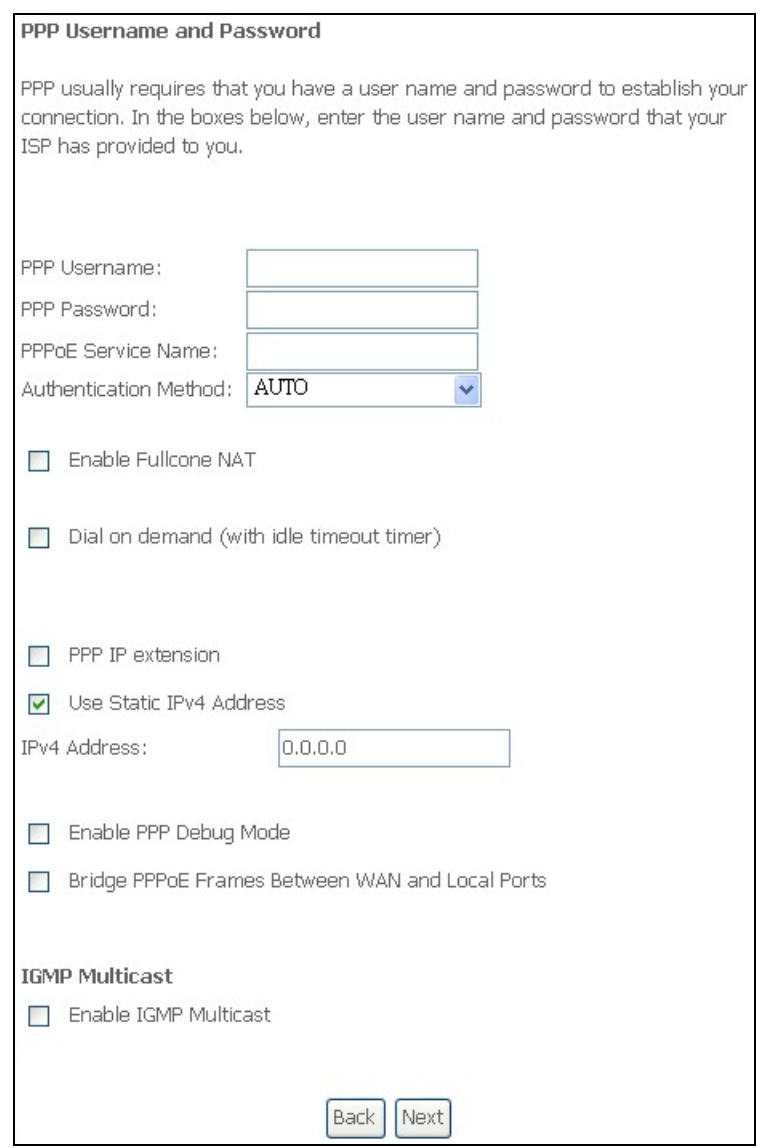

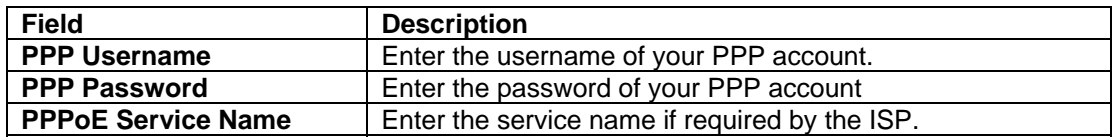

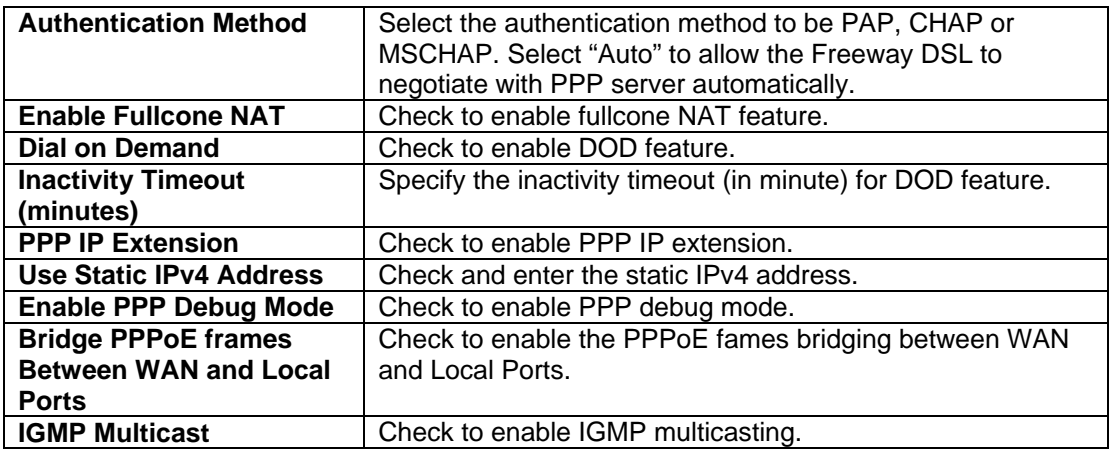

#### **IP over Ethernet (MER) Mode**

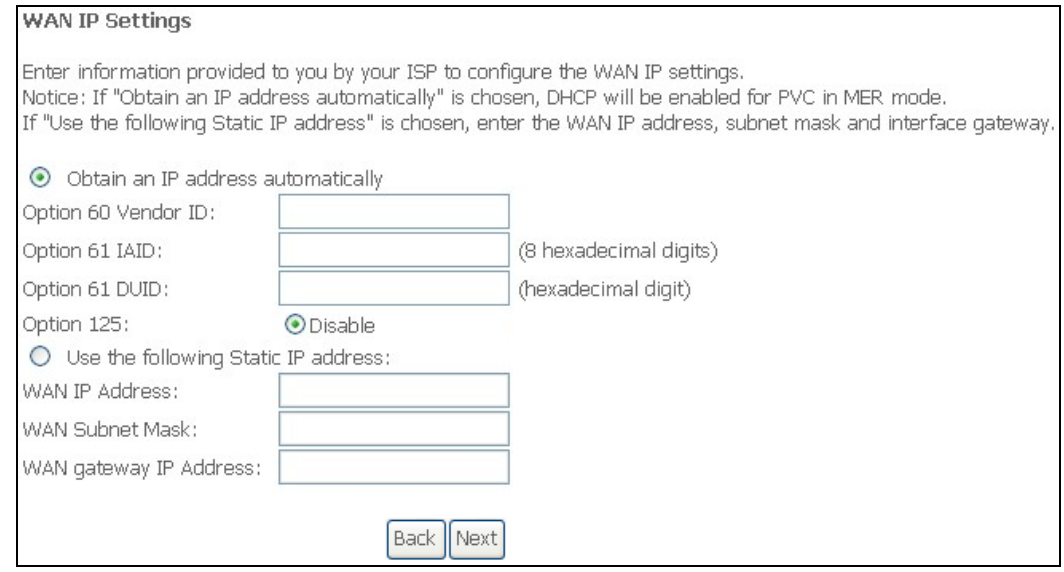

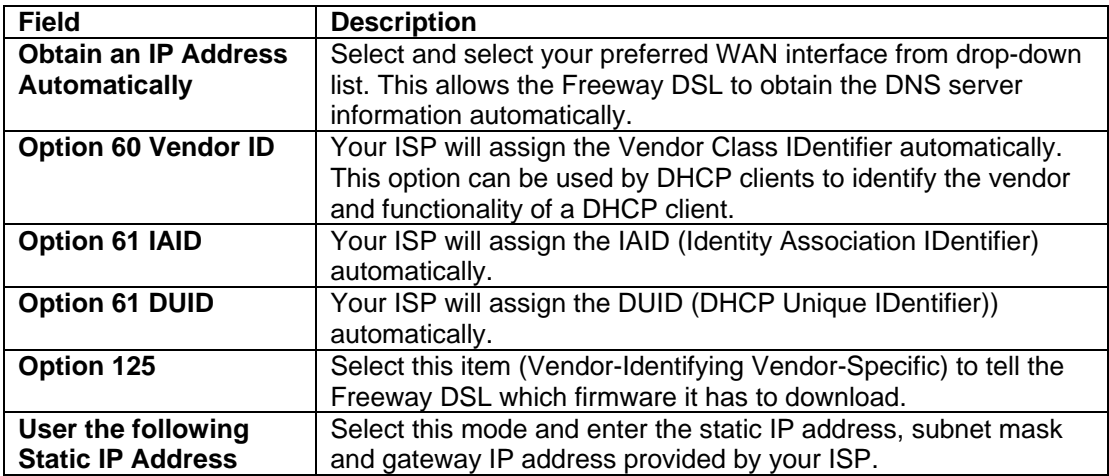

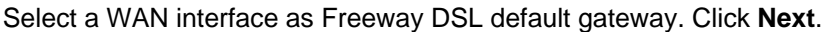

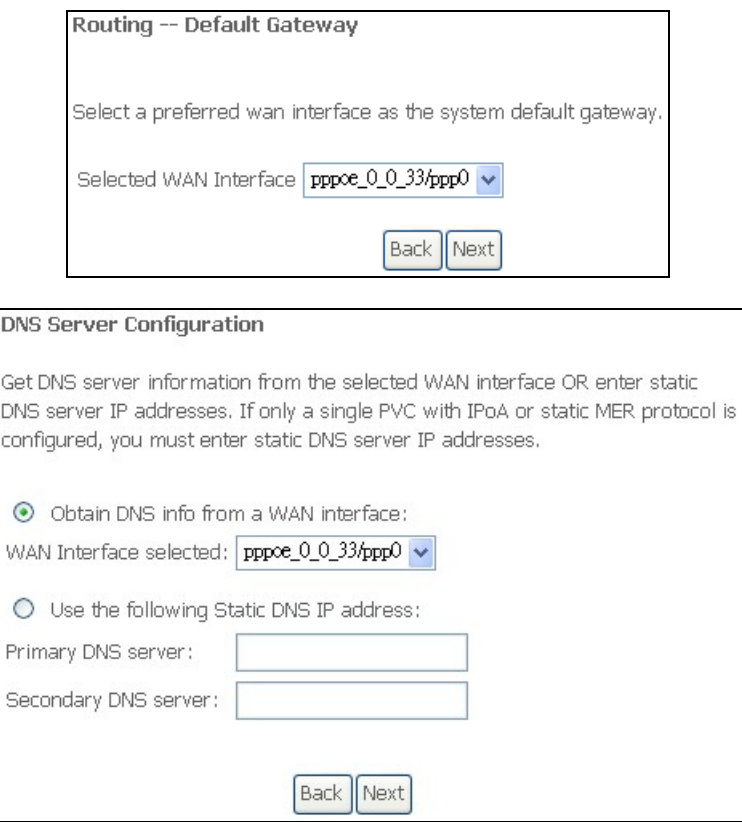

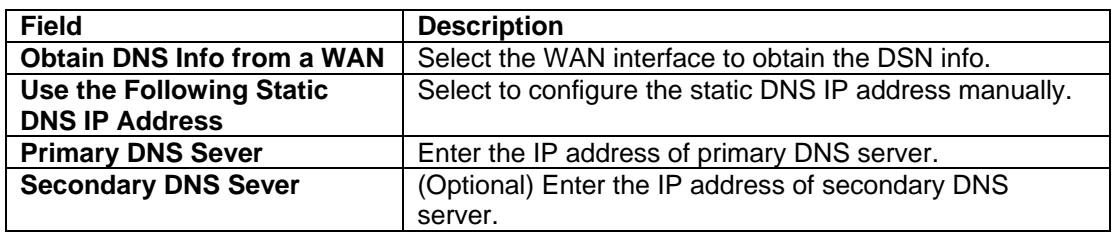

#### The table below shows the summary of your WAN settings. Make sure they match the settings provided by your ISP so that you can connect to the Internet.

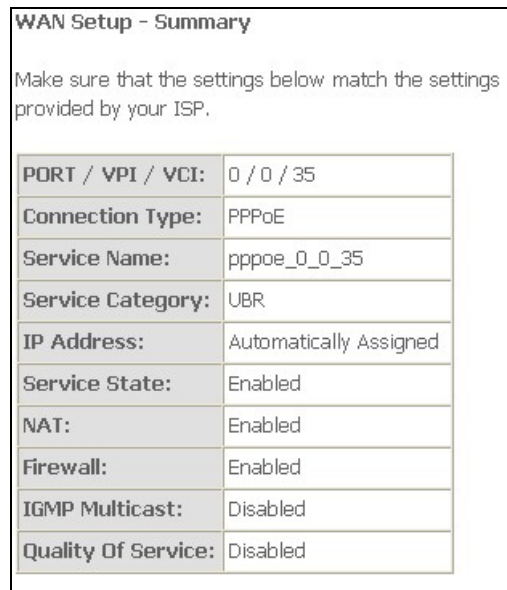

Click "Save" to save these settings and reboot router. Click "Back" to make any modifications. NOTE: The configuration process takes about 1 minute<br>to complete and your DSL Router will reboot.

> **Back** Save

## <span id="page-19-0"></span>**6.3 LAN**

This page shows the current setting of LAN interface. You can set IP address/subnet mask and DHCP server pool for the LAN interface.

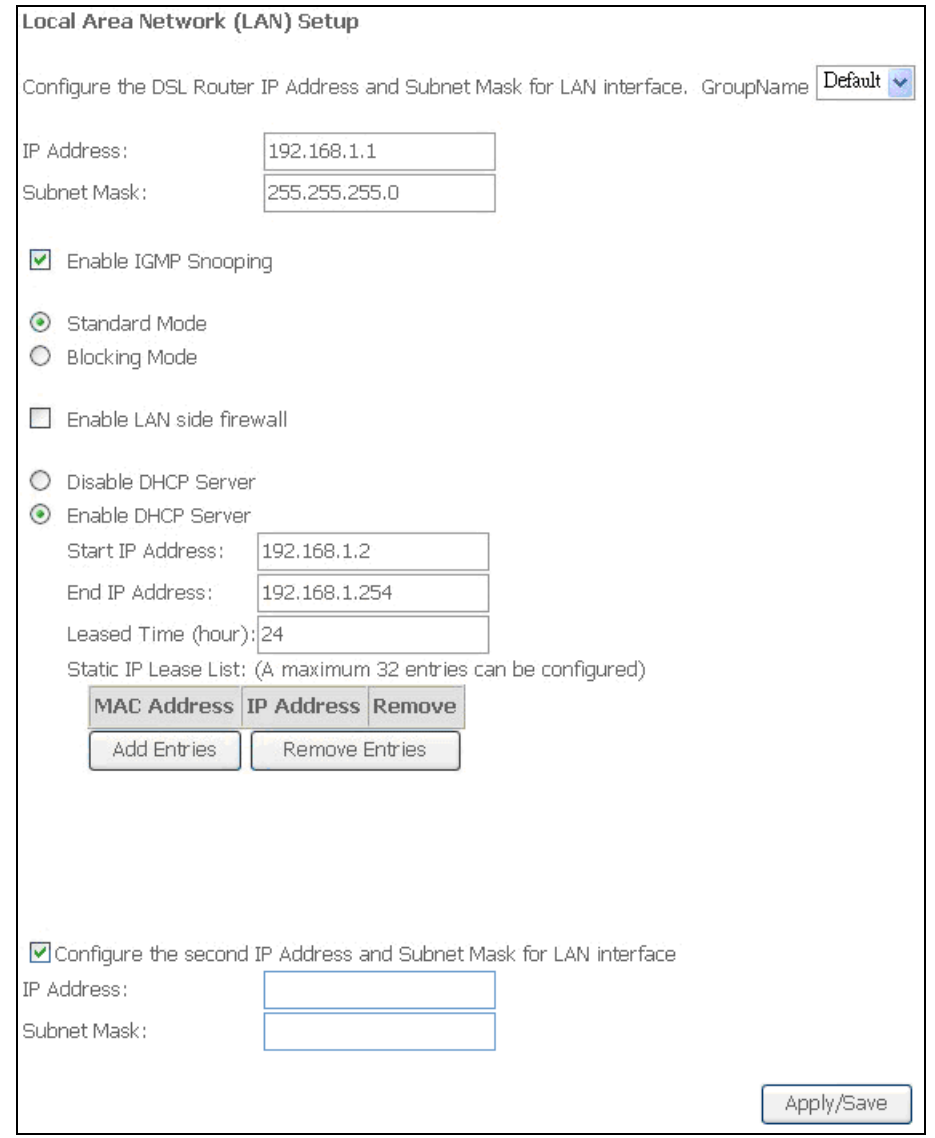

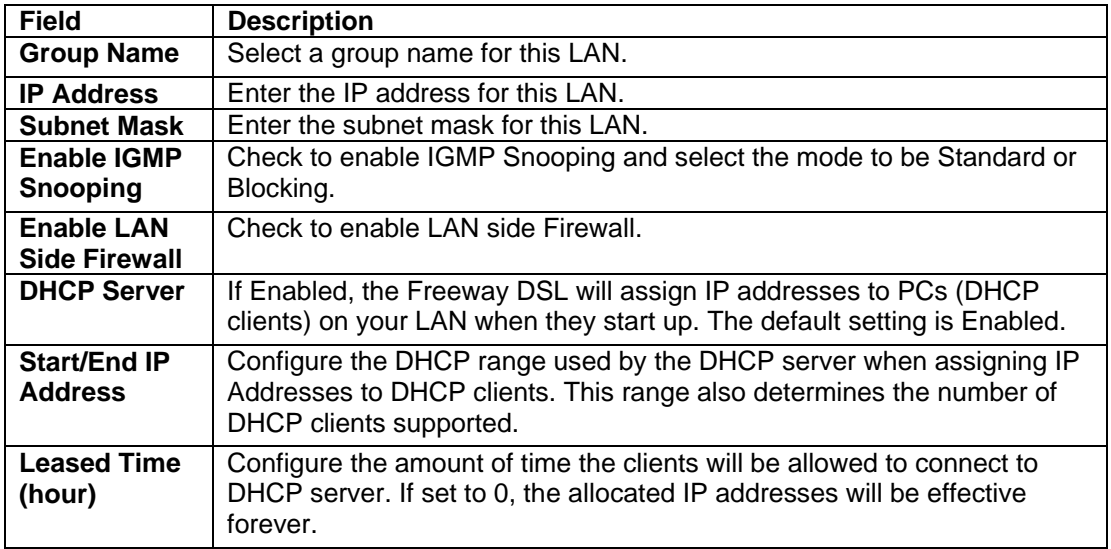

<span id="page-20-0"></span>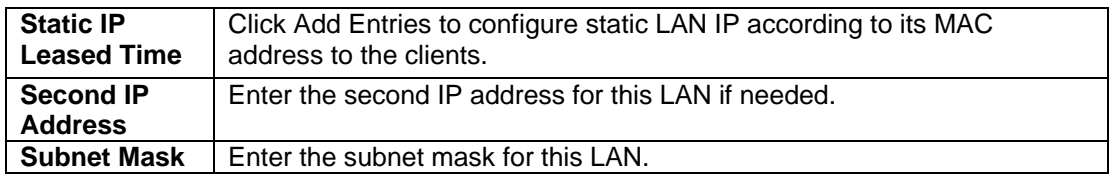

### **6.4 NAT 6.4.1 Virtual Servers**

You can configure the Freeway DSL as a virtual server. Virtual Server allows you to direct incoming traffic from WAN side (identified by Protocol and External port) to the internal server with private IP address on the LAN side. The internal port is required only if the external port needs to be converted to a different port number used by the server on the LAN side. A maximum 32 entries can be configured.

NAT -- Virtual Servers Setup Virtual Server allows you to direct incoming traffic from WAN side (identified by Protocol and External port) to the Internal server with private IP address on the LAN side. The Internal port is required only if the external port needs to be converted to a different port number used by the server on the LAN side. A maximum 32 entries can be configured. Add Remove External Internal Server External Internal Server IP **WAN** Port Protocol Port Remove Name Port End Port End Address Interface Start Start Age of 47624 47624 TCP 47624 47624 192.168.1.55 ppp0  $\Box$ Kings Age of 6073 6073 6073 TCP 6073 192.168.1.55 ppp0  $\Box$ Kings Age of 2300 2400 TCP 2300 2400 192.168.1.55 ppp0  $\Box$ Kings Age of 2300 2400 **UDP** 2300 2400 192.168.1.55 ppp0  $\overline{\phantom{a}}$ Kings

#### Click **Add** to configure virtual server. Select the virtual server from the drop-down list or custom the service you need. Then complete the server IP address and click the **Apply/Save**.

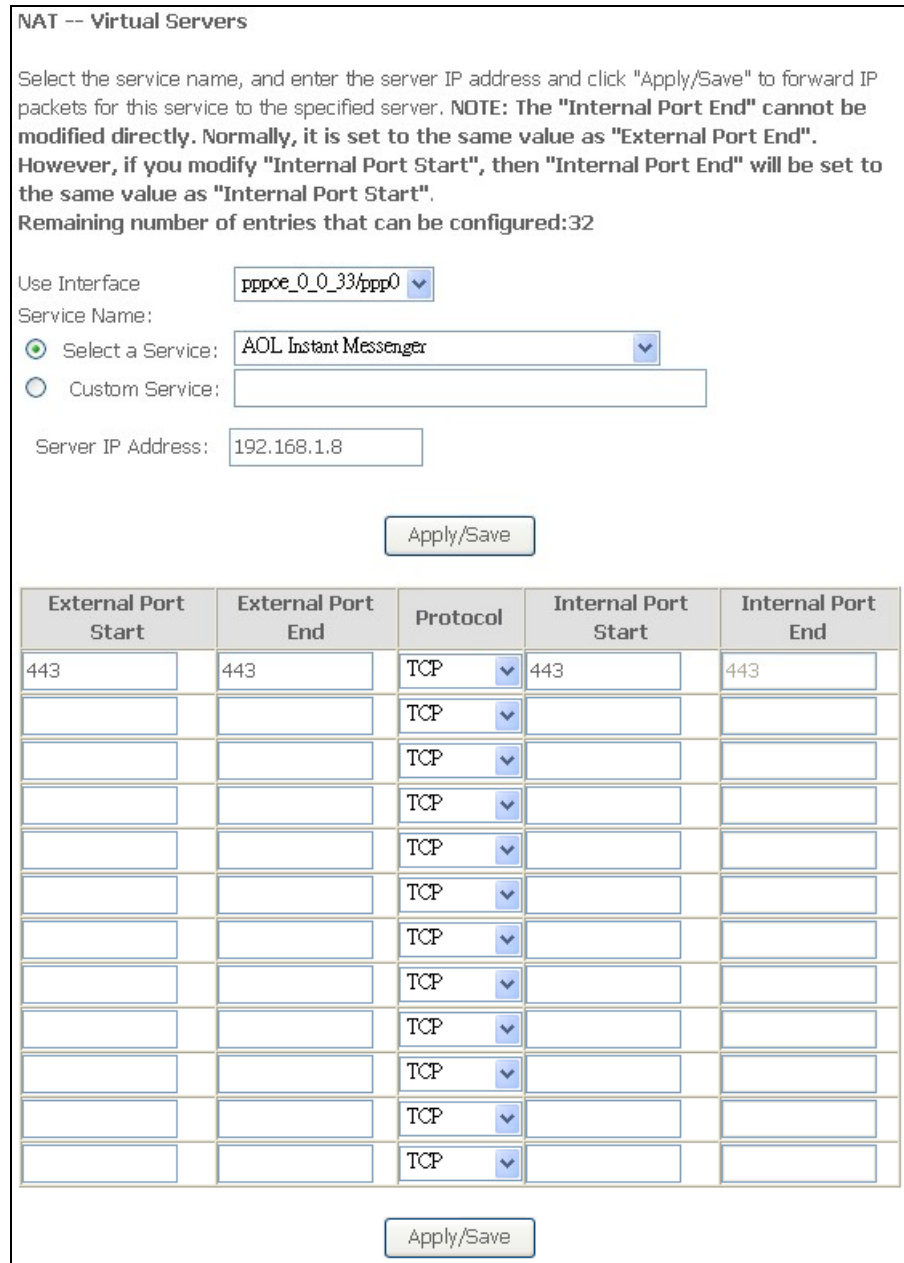

### <span id="page-22-0"></span>**6.4.2 Port Triggering**

Triggers are used to deal with application protocols that create separate sessions. Some applications, such as NetMeeting, require that specific ports in the Router's firewall be opened for access by the remote parties.

Port Trigger dynamically opens up the "Open Ports" in the firewall when an application on the LAN initiates a TCP/UDP connection to a remote party using the "Triggering Ports". The Freeway DSL allows the remote party from the WAN side to establish new connections back to the application on the LAN side using the "Open Ports". A maximum 32 entries can be configured.

#### NAT -- Port Triggering Setup

Some applications require that specific ports in the Router's firewall be opened for access by the remote parties. Port Trigger dynamically opens up the 'Open Ports' in the firewall when an application on the LAN initiates a TCP/UDP connection to a remote party using the 'Triggering Ports'. The Router allows the remote party from the WAN side to establish new connections back to the application on the LAN side using the 'Open Ports'. A maximum 32 entries can be configured.

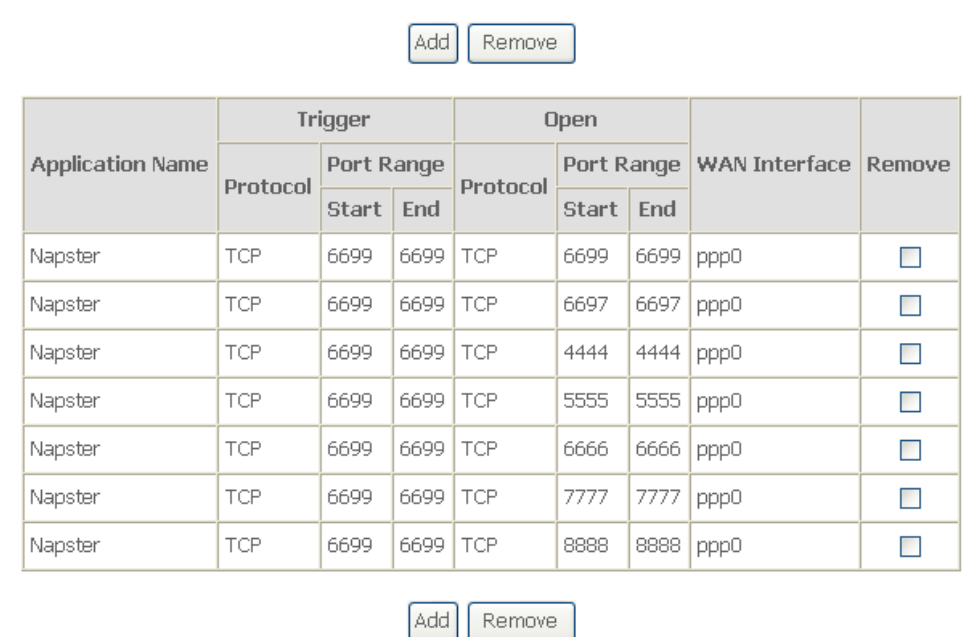

#### <span id="page-23-0"></span>Click **Add** to configure the Port Triggering. Select the applications that you want to set up the port settings and then click **Save/Apply**.

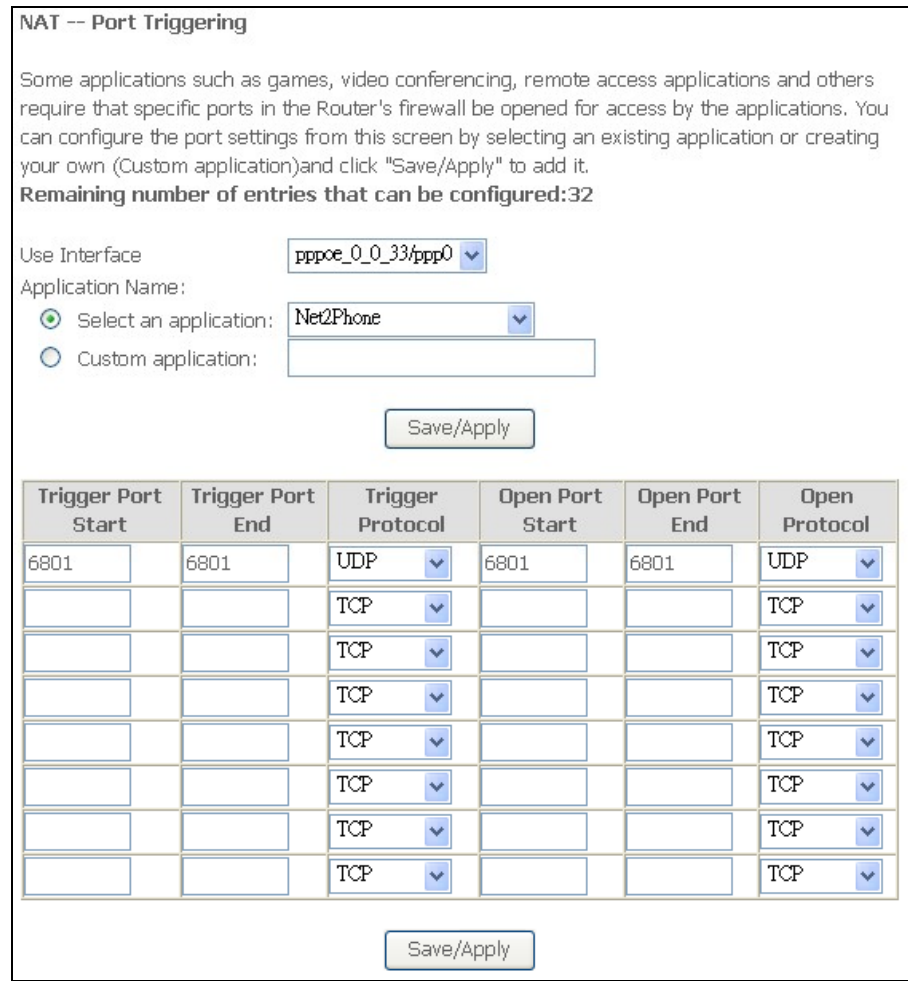

#### **6.4.3 DMZ Host**

The Freeway DSL can forward IP packets from the WAN that do not belong to any of the applications configured in the Virtual Servers table to the DMZ host computer.

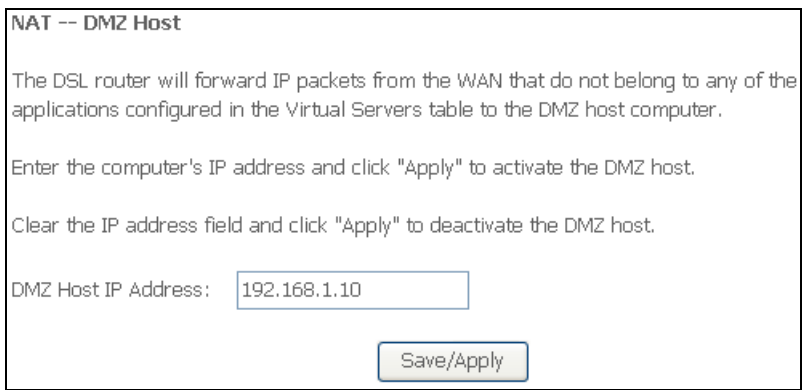

To activate the DMZ host, enter the computer's IP address and click **Save/Apply**. To deactivate the DMZ host, clear the IP address field and click **Save/Apply**.

# <span id="page-24-0"></span>**6.5 Security – IP Filtering**

## **6.5.1 Outgoing**

The outgoing filter blocks the LAN traffic from entering the WAN side. By default, all outgoing IP traffic from LAN is allowed, but some IP traffic can be blocked by setting up filters.

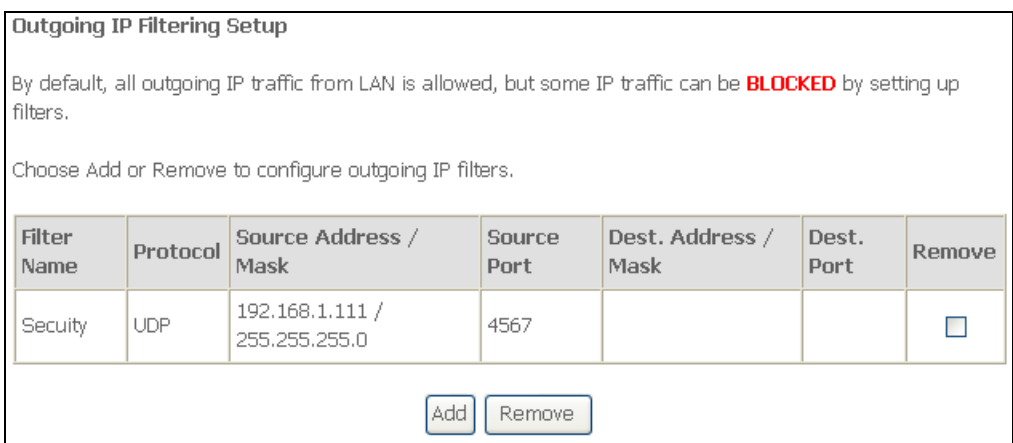

Click **Add** to create a filter rule to identify outgoing IP traffic. Specify a new filter name and at least one condition. Then click **Save/Apply**. All of the specified conditions in this filter rule must be satisfied for the rule to take effect.

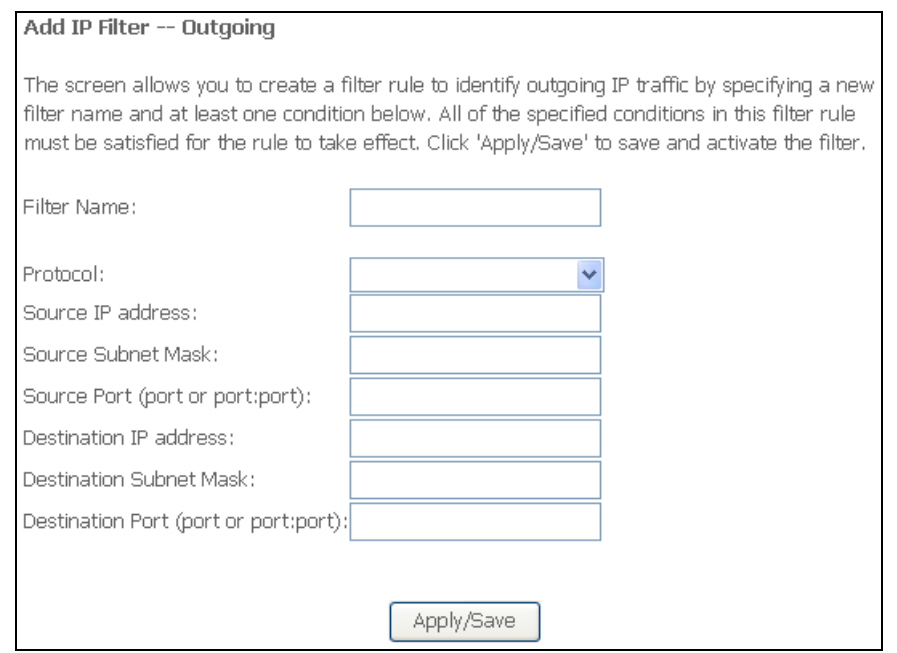

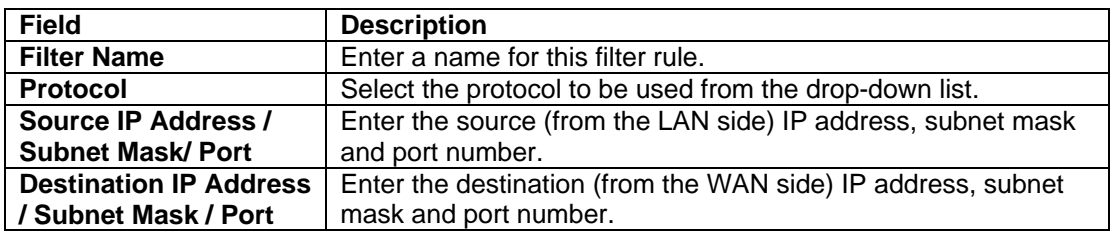

#### <span id="page-25-0"></span>**6.5.2 Incoming**

Incoming IP filter filters the WAN traffic to the LAN side. When the firewall is enabled on a WAN or LAN interface, all incoming IP traffic is blocked. This page allows you to configure filters for accepting some incoming IP traffic.

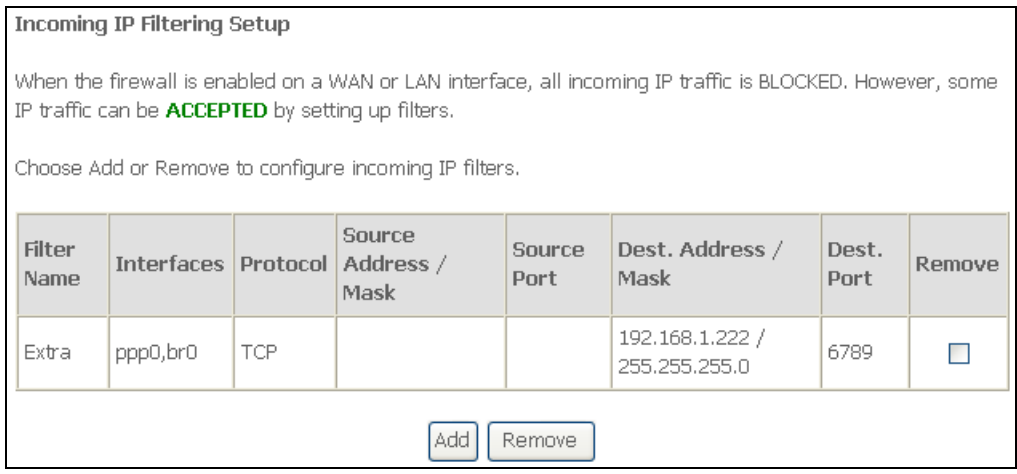

Click **Add** to create a filter rule to identify outgoing IP traffic. Specify a new filter name and at least one condition. Then click **Save/Apply**. All of the specified conditions in this filter rule must be satisfied for the rule to take effect.

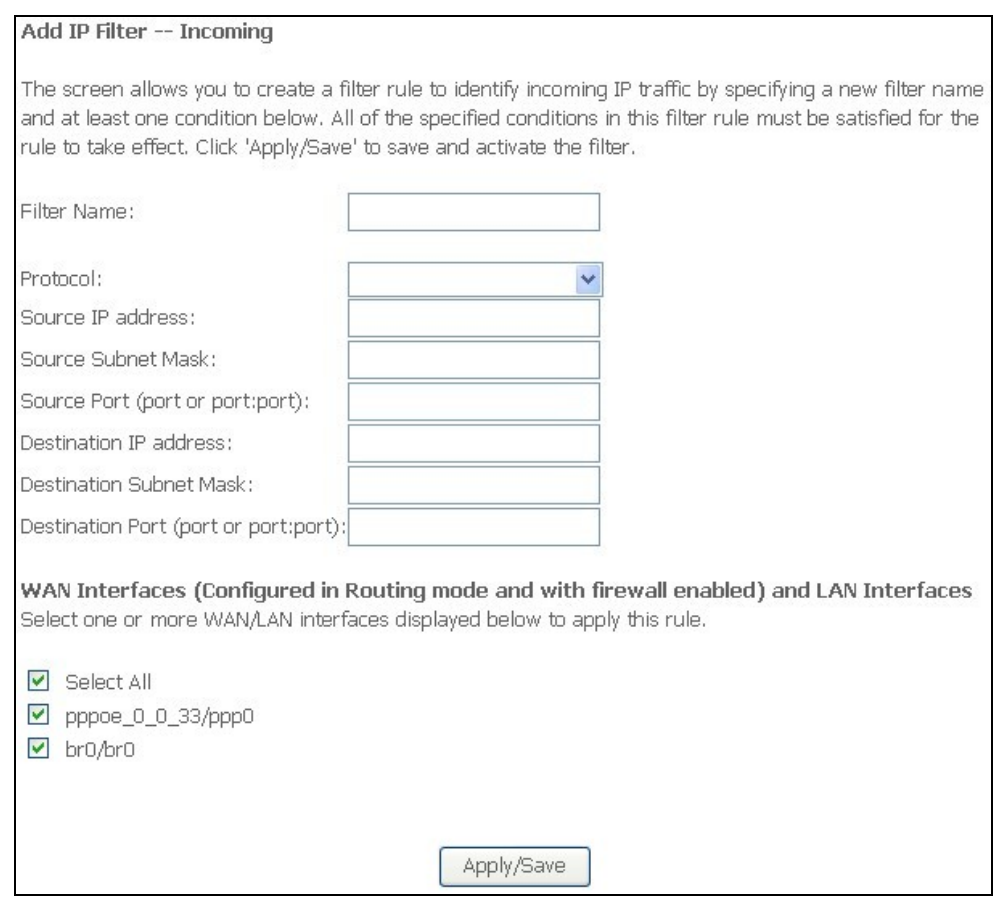

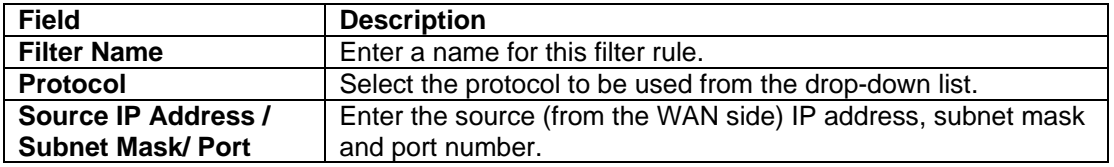

<span id="page-26-0"></span>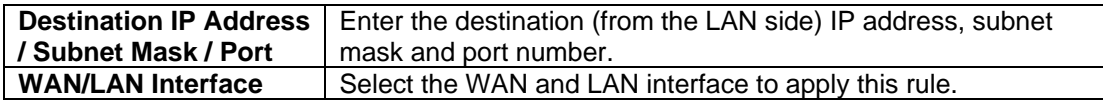

## **6.6 Parental Control**

Parental Control allows you to add the day of the week and URL restrictions to specific LAN clients.

#### **6.6.1 Time Restriction**

This page allows you to block Internet access from specified LAN clients for specified periods. Make sure that either the system time is specified directly or Internet time server is configured.

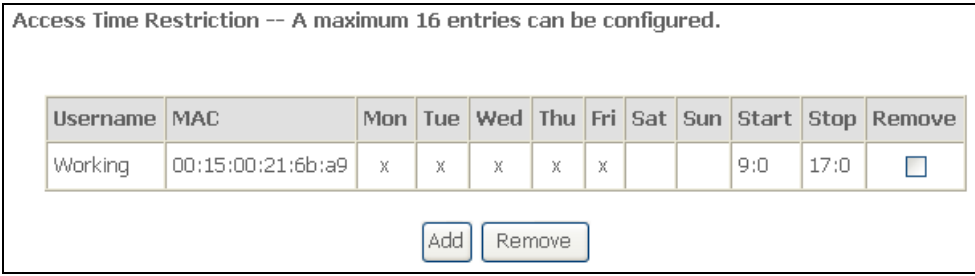

Click **Add** to configure the restriction. Enter the settings and then click **Save/Apply**.

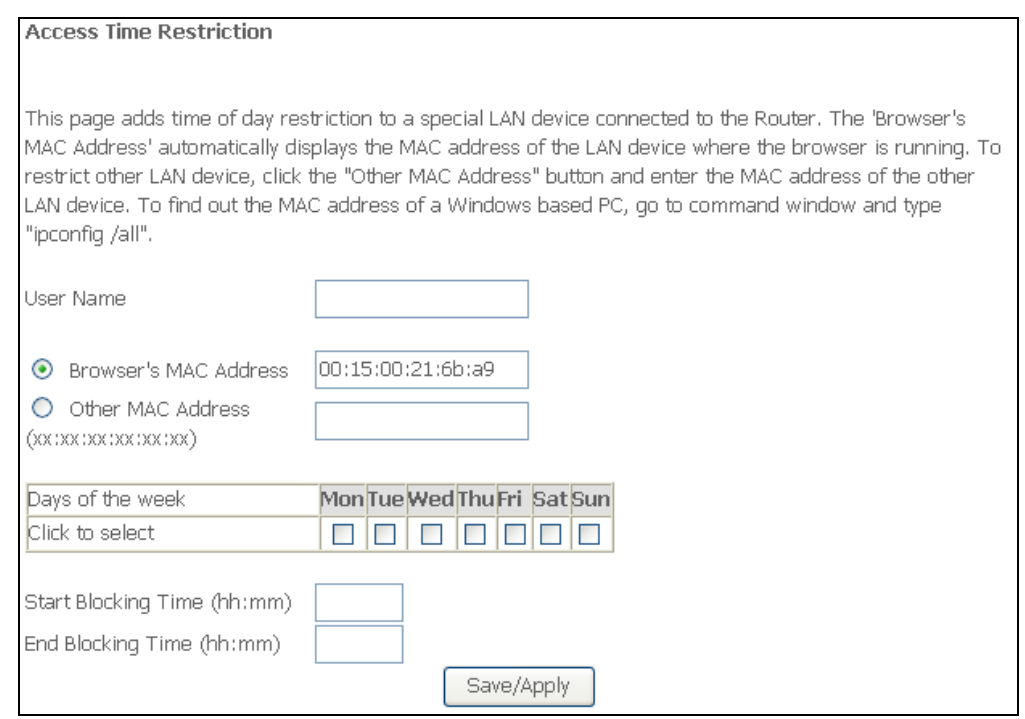

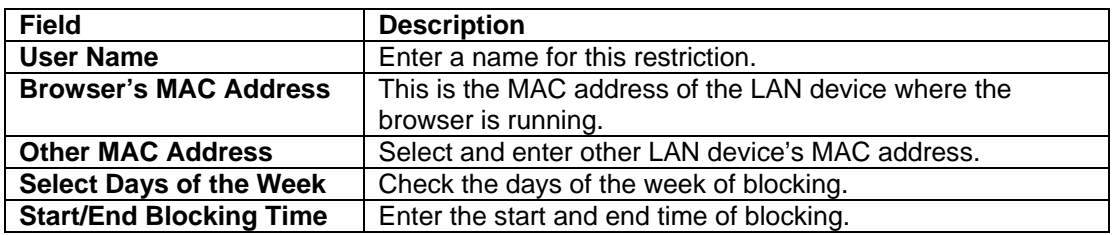

#### <span id="page-27-0"></span>**6.6.2 URL Filter**

This page allows you to block specified URLs from accessing. Maximum 100 entries can be configured.

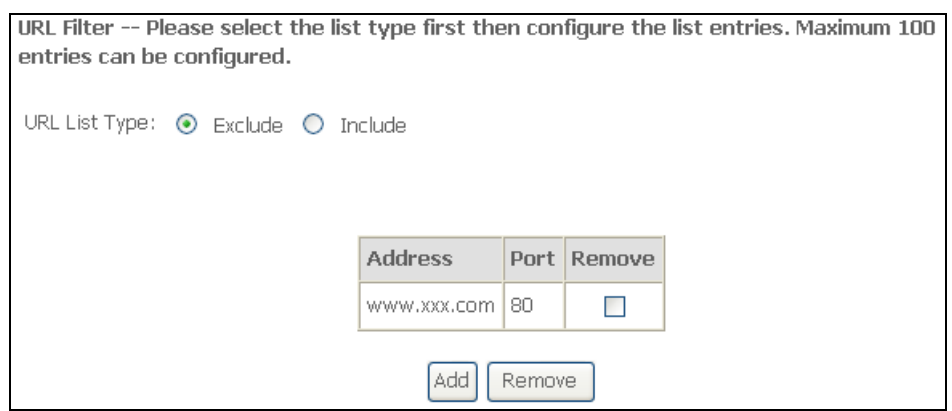

Select the list type first and then click **Add** to configure the URL entries. Enter the URL address and port number. Then click **Save/Apply**.

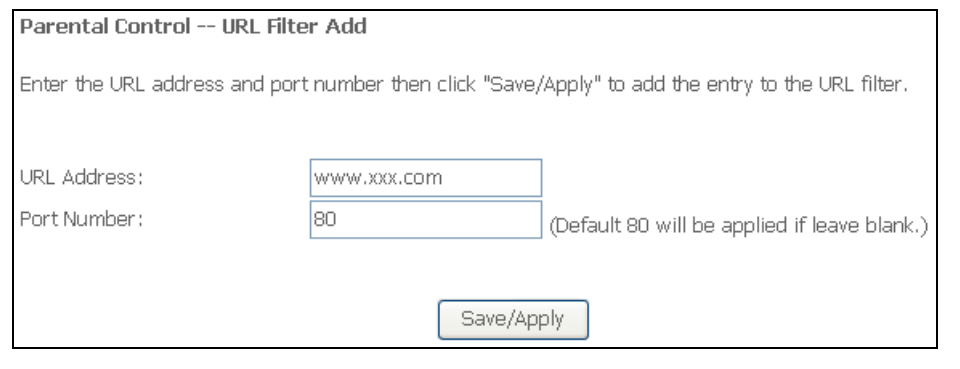

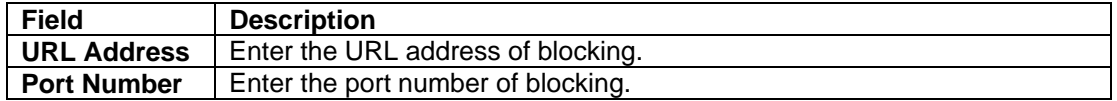

# <span id="page-28-0"></span>**6.7 Quality of Service**

You can configure the Quality of Service to apply different priorities to traffic on the Freeway DSL. If Enable Qos checkbox is not selected, all QoS will be disabled for all interfaces.

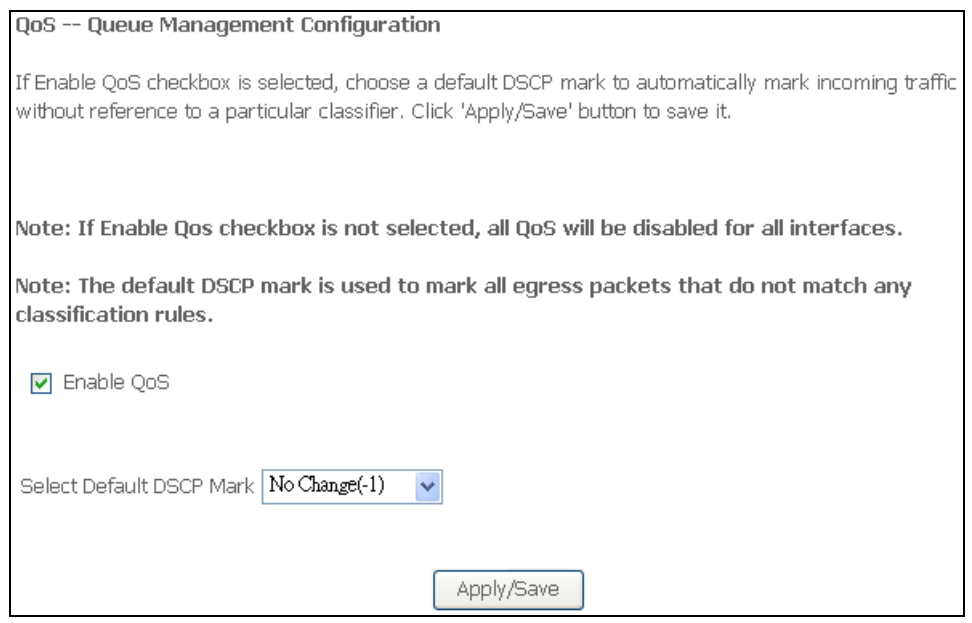

To enable QoS, check **Enable QoS** checkbox and select a default DSCP mark to automatically mark incoming traffic without reference to a particular classifier. Then click **Save/Apply**.

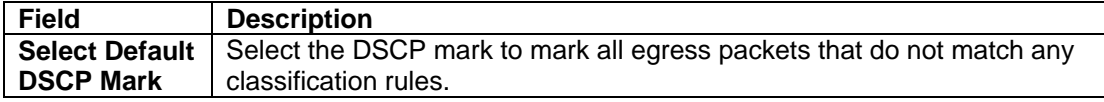

## <span id="page-29-0"></span>**6.7.1 Queue Config**

This page shows the QoS queue on the Freeway DSL. The Queue configuration allows you to configure a QoS queue entry and assign it to a specific network interface. Each of the queues can be configured for a specific precedence. The queue entry configured here will be used by the classifier to place ingress packets appropriately. If you disable WMM function in Wireless Page, queues related to wireless will not take effects

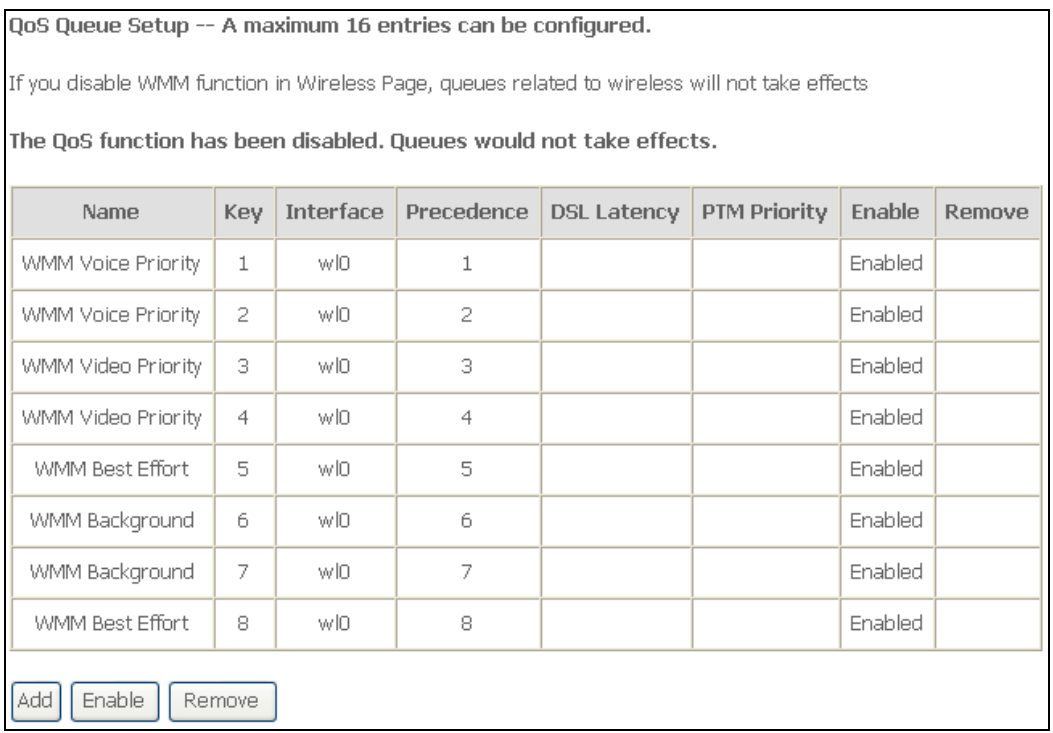

Click **Add** to configure QoS queue. Enter the settings and then click **Apply/Save**.

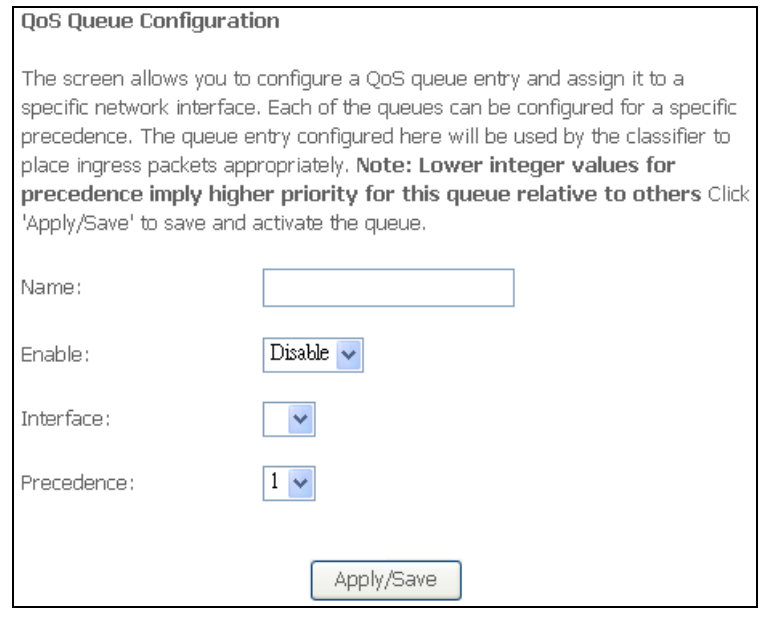

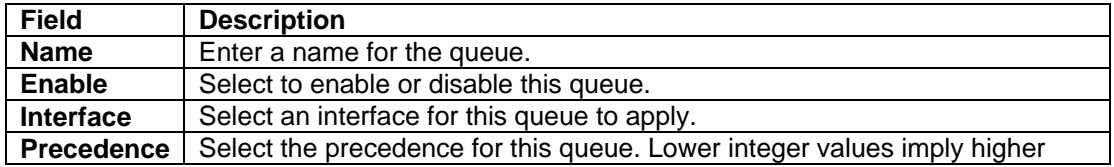

<span id="page-30-0"></span>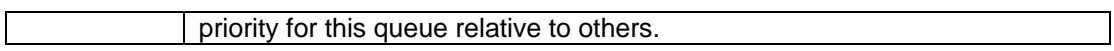

Below is the table of precedence summary:

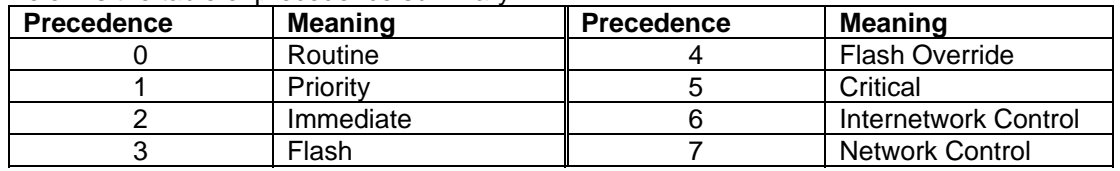

### **6.7.2 QoS Classification**

This page allows you to crate a traffic class rule to classify the upstream traffic, assign queue which defines the precedence and the interface and optionally overwrite the IP header DSCP byte. A rule consists of a class name and at least one condition. All of the specified conditions in this classification rule must be satisfied for the rule to take effect.

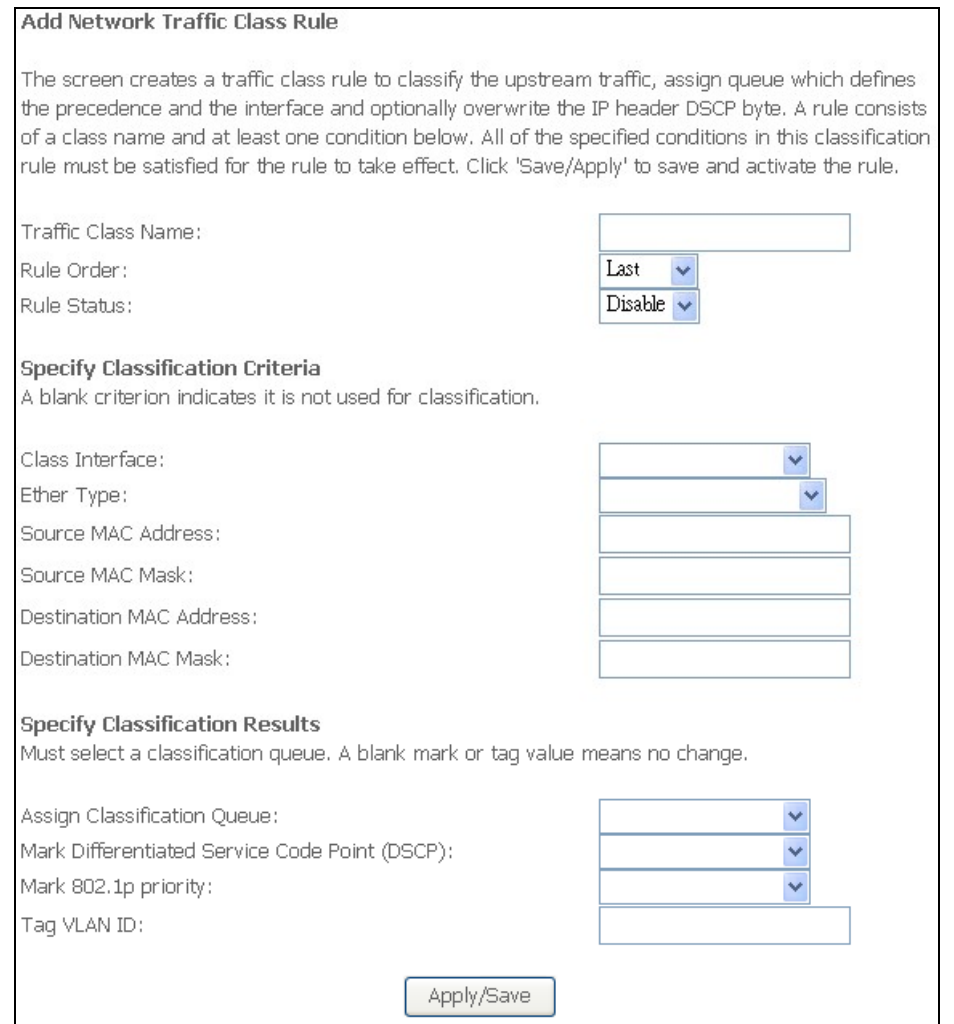

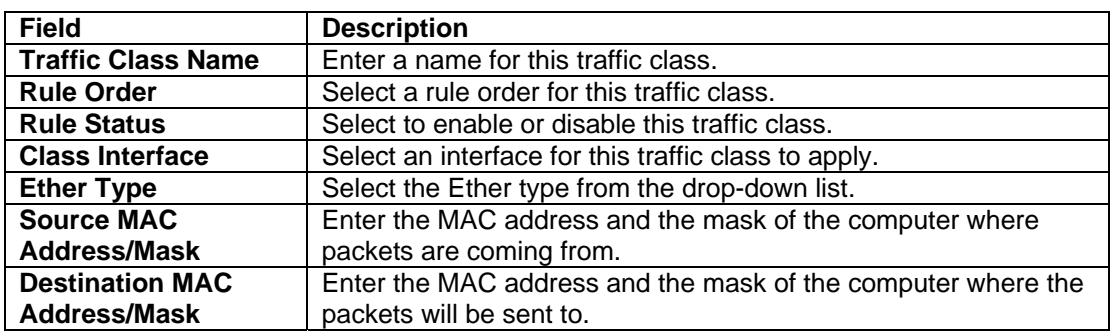

<span id="page-31-0"></span>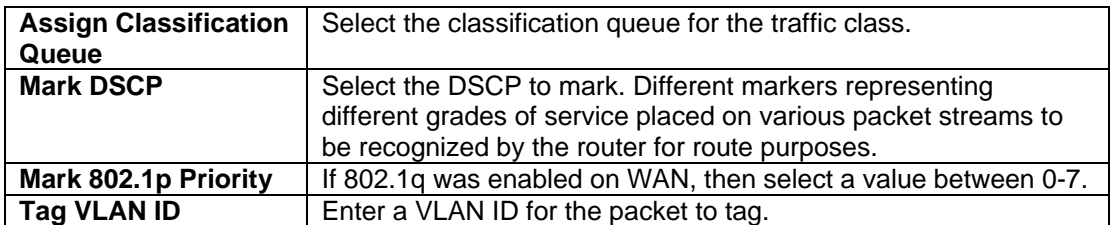

# **6.8 Routing**

### **6.8.1 Default Gateway**

This page allows you to select a preferred WAN interface to be the system's default gateway.

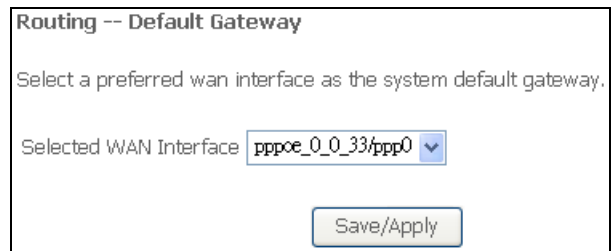

#### **6.8.2 Static Route**

This page allows you to add the routing table. A maximum of 32 entries can be configured.

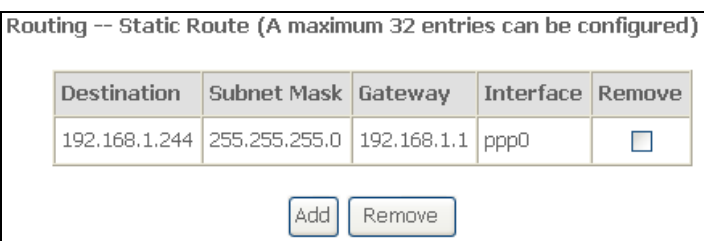

Click **Add** to configure the routing table. Enter the routing information and then click **Save/Apply**.

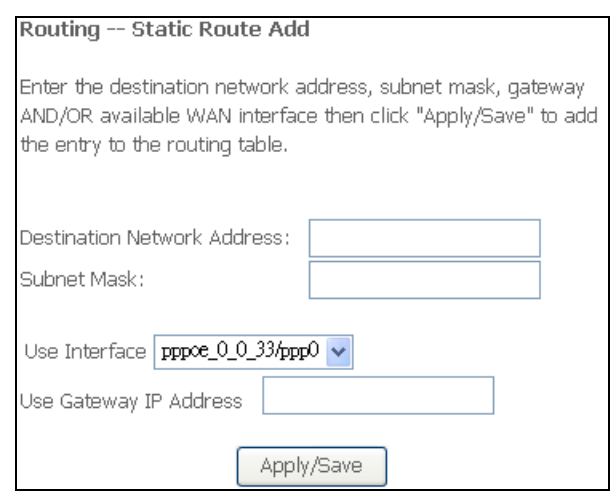

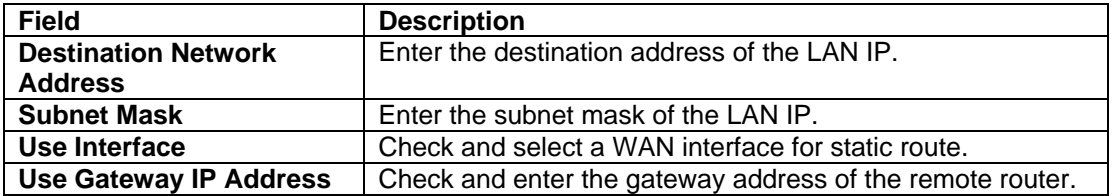

#### <span id="page-32-0"></span>**6.8.3 RIP**

To activate RIP for the WAN Interface, select the desired RIP version and operation and place a check in the "Enabled" checkbox. To stop RIP on the WAN Interface, uncheck the "Enabled'"checkbox. Click **Save/Apply** to star/stop RIP and save the configuration.

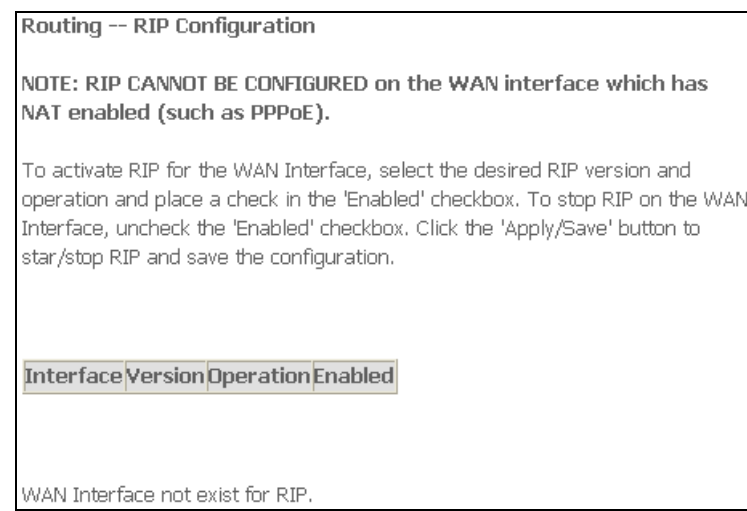

# **6.9 DNS**

#### **6.9.1 DNS Server**

This page allows you to enable automatic DNS from the ISP or specify their own DNS server address manually.

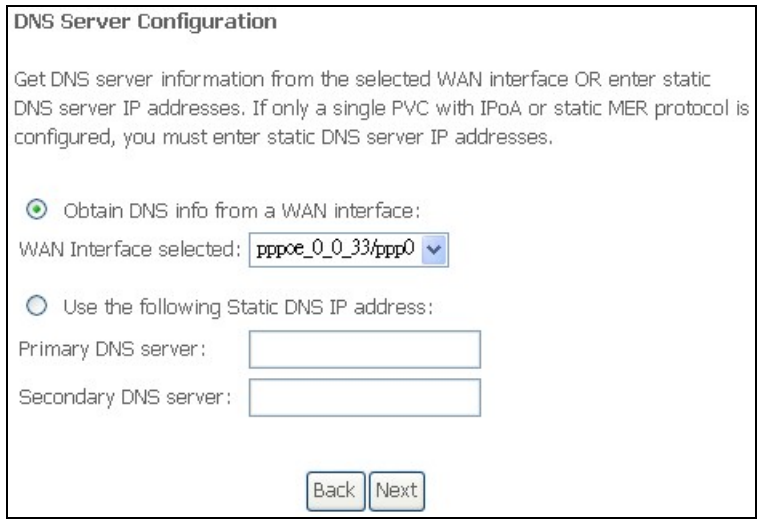

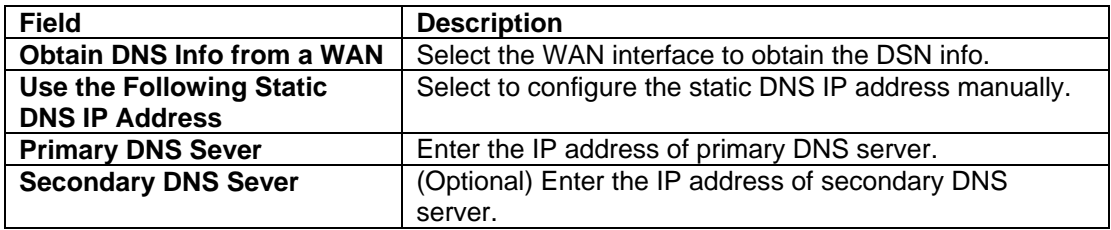

## <span id="page-33-0"></span>**6.9.2 Dynamic DNS (DDNS)**

The Dynamic DNS service allows you to alias a dynamic IP address to a static hostname in any of the many domains, allowing the Freeway DSL to be easily accessed from various locations on the Internet.

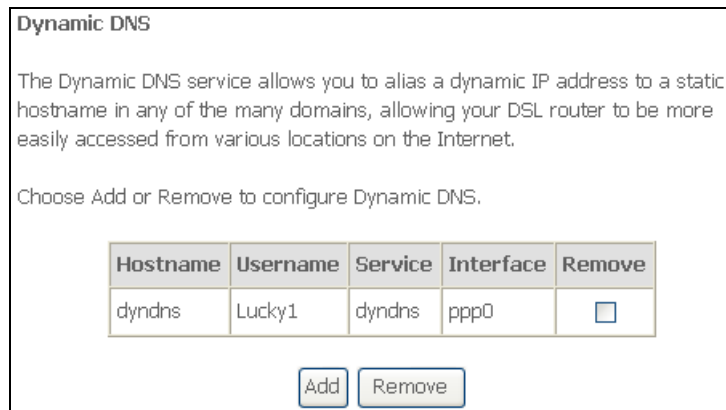

Click **Add** to configure the DDNS. This page allows you to set up DDNS address from DynDNS.org. You must register with the service provider first and obtain the necessary information. Enter the DDNS information and then click **Save/Apply**.

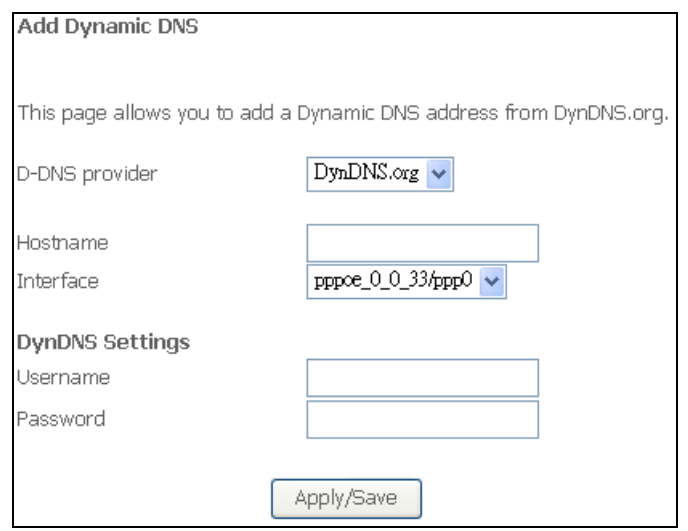

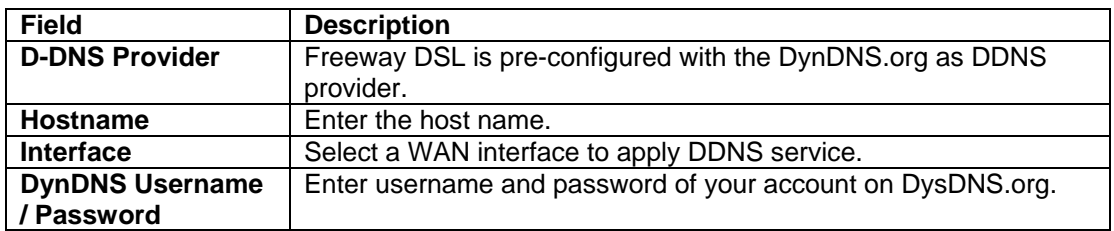

## <span id="page-34-0"></span>**6.10 DSL**

This page allows you to select the modulation, phone line type and capability specified by your ISP. The default configuration in this page can work with most ADSL implementations. DO NOT change any setting unless you are instructed to do so. Then click **Save/Apply**.

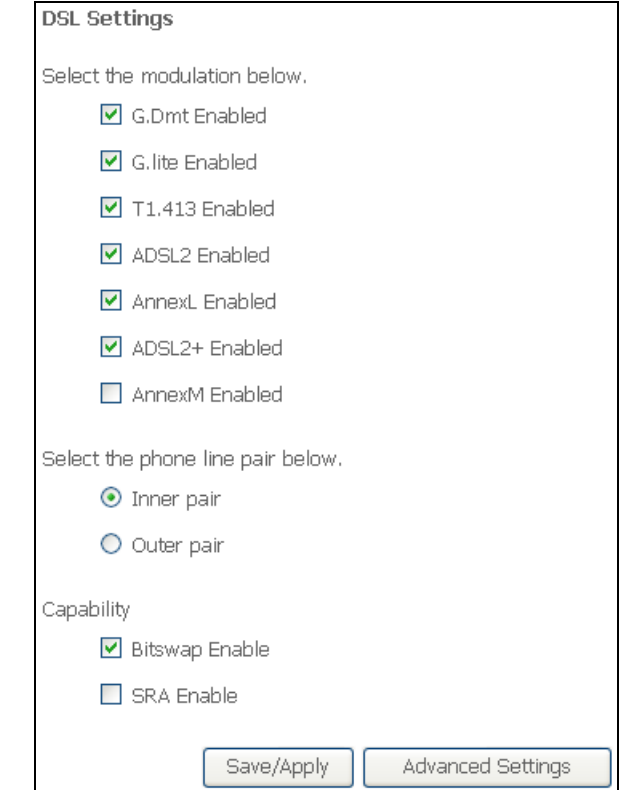

If you want to configure more advanced setting, click **Advanced Settings**. Select the test mode for DSL line.

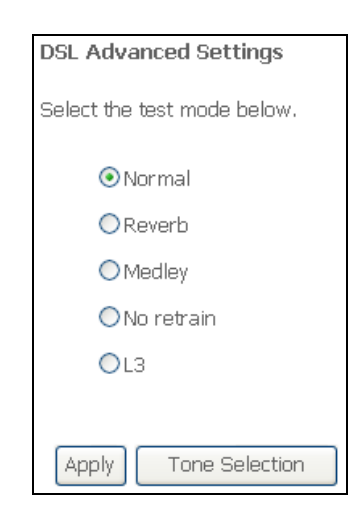

## <span id="page-35-0"></span>**6.11 UPnP**

This page allows you to enable the UPnP function. The UPnP function allows devices to connect seamlessly and to simplify the implementation of networks such as data sharing, communications and entertainment.

The UPnP feature requires one active WAN interface. You must create one WAN connection before you can enable this function. In addition, the client connecting to the Freeway DSL should also support this feature.

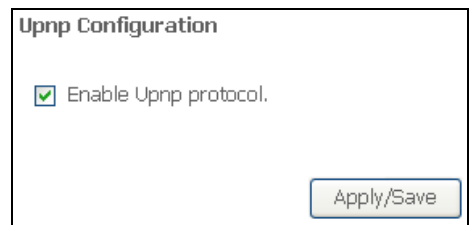

## **6.12 DNS Proxy**

The Freeway DSL can acts as a DNS proxy when you enable DNS proxy feature.

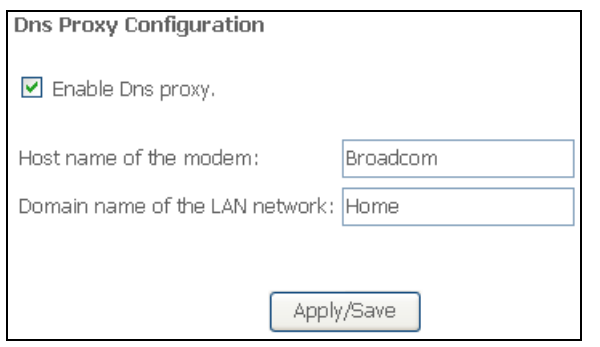

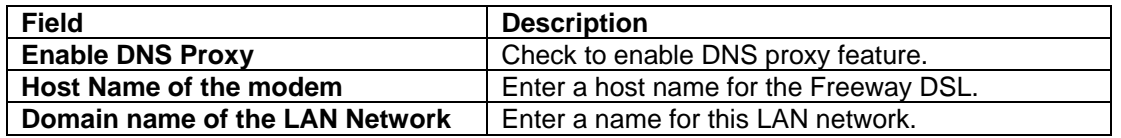

### **6.13 USB Storage**

This page shows the information of USB mass storage. Open a file explorer window and type in the address field:

\\192.168.1.1\DeviceName

where "DeviceName" is the name that was assigned to the storage device. You can click **Browse** to access the contents on this USB drive.

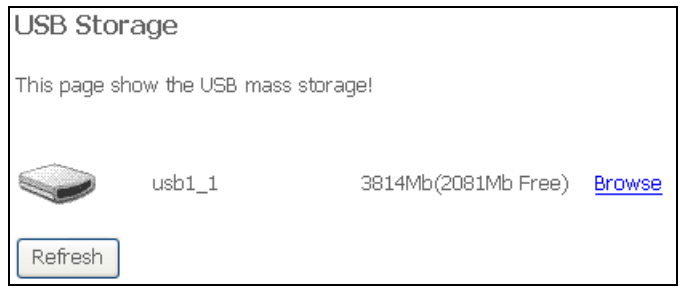

## <span id="page-36-0"></span>**6.14 Print Server**

This page allows you to enable the on-board print sever. A USB printer can be connected to the Freeway DSL and used as a network printer.

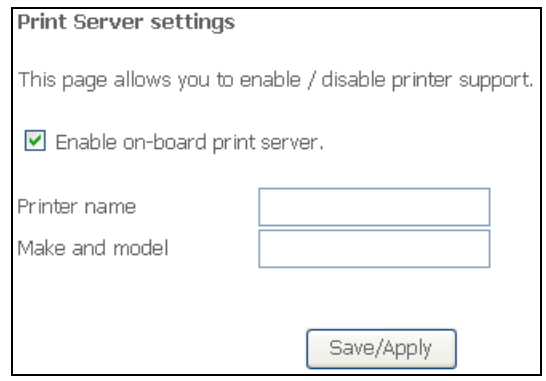

Before connecting your printer to the print server, be sure to install the driver provided by the printer manufacturer on each PC that will use the printer.

- **1.** Plug your USB printer into one of the USB ports on your PC.
- **2.** Install the printer by following the installation instructions included with your printer.
- **3.** You may print a test page to ensure that the printer is working properly.
- **4.** Power off your PC.
- **5.** Disconnect the printer from your PC and plug this thin rectangular end of the USB cable into one of the USB host ports on the Freeway DSL.
- **6.** Connect the power supply to your printer and turn it on.
- **7.** Launch a Web browser. In the location or address field, enter 192.168.1.1 and press **Enter**.

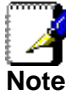

*If you have modified your gateway's IP address, enter the new IP address instead of 192.168.1.1.* 

- **8.** When the user name and password window appears, enter the user name and the password. Click **OK** to login to the Web Application.
- **9.** Select **Print Server** from the **Advanced Setu**p menu. Enter the printer name and its manufacturer/model information you want to save for it. Click **Save/Apply**.
- **10.** Write down the printer location address. You need the address to set up the printer on computers that are connected to your network.
- **11.** Windows XP Users: Click **Windows Start -> Printers and Faxes**; Windows 2000 Users: Click **Windows Start -> Settings -> Printers**.
- **12.** Click **Add a Printer**. The Add Printer Wizard will start. Click **Next**.
- **13.** Choose the radio button labeled **A network printer, or a printer attached to another computer**. Click **Next**.
- **14.** Select **Connect to a printer on the Internet or on a home or office network**. In the URL field, enter the printer location address you wrote down at step 10. Click **Next**.

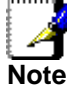

*The URL information is case-sensitive and must be exactly matched as it is shown on step 10.* 

- **15.** Select the manufacturer and model of your printer. Click **OK**. If your printer does not appear in the list, please go back to step 1 to 4 to install the printer driver to this PC.
- **16.** When prompted, you may select **Yes** to set this printer as your default printer.
- **17.** The information of printer will be displayed. Click **Finish** to complete the installation.

# <span id="page-37-0"></span>**6.15 Interface Grouping**

Interface Grouping supports multiple ports to PVC and bridging groups. Each group will perform as an independent network.

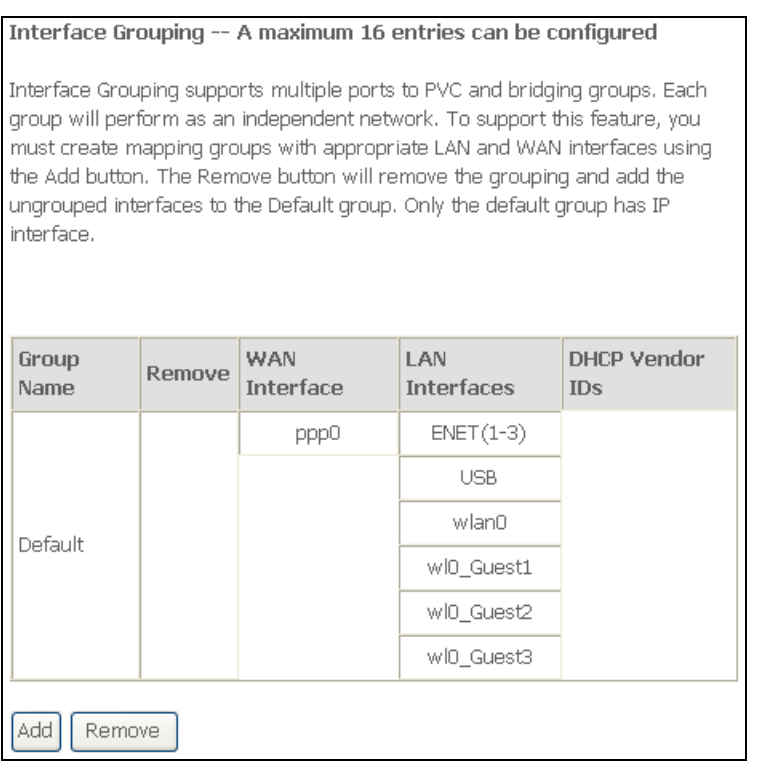

Click **Add** to create new interface group. To support Interface Grouping feature, you must create mapping groups with appropriate LAN and WAN interfaces. Then click **Save/Apply**. Only the default group has IP interface.

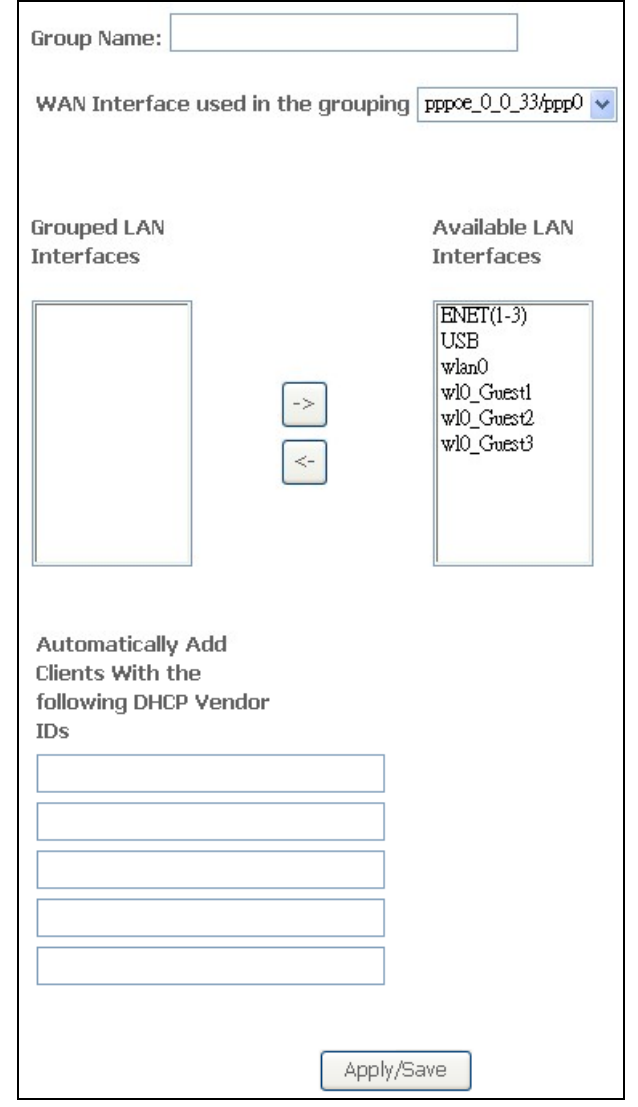

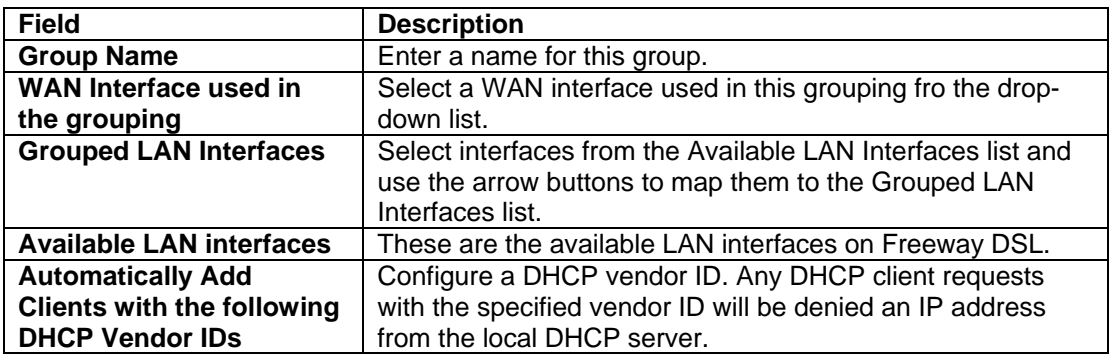

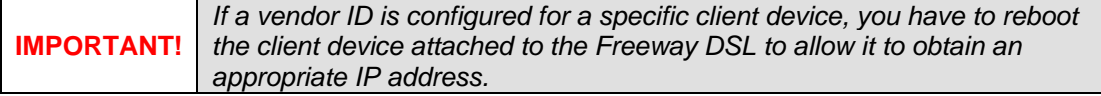

## <span id="page-39-0"></span>**6.16 LAN Ports**

This page allows you to enable/disable the Virtual LAN Ports feature.

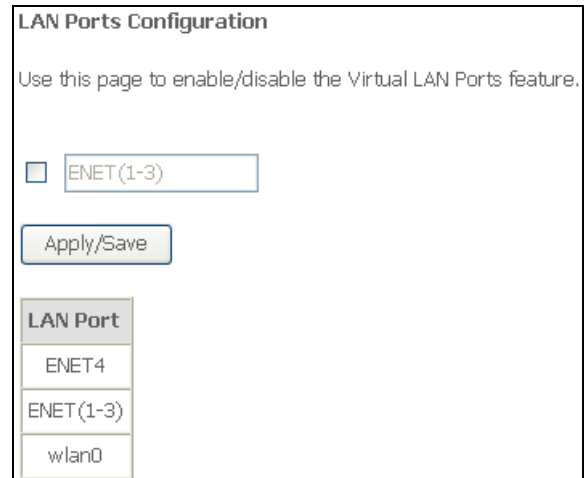

### **6.17 IPSec**

This page shows the IPSec Tunnel connection.

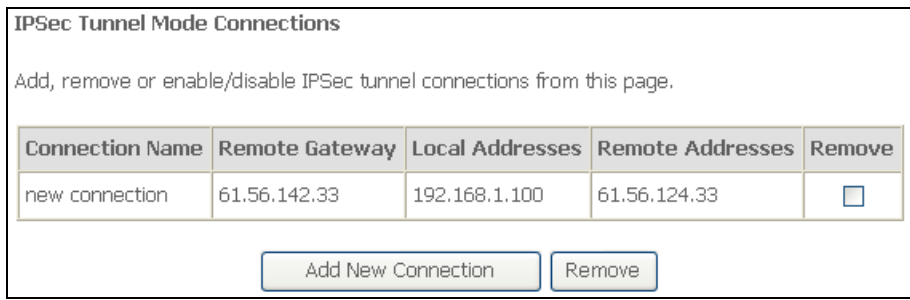

#### Click **Add New Connection** to add a new IPSec Tunnel connection. Enter the setting for IPSec connection and then click **Save/Apply**.

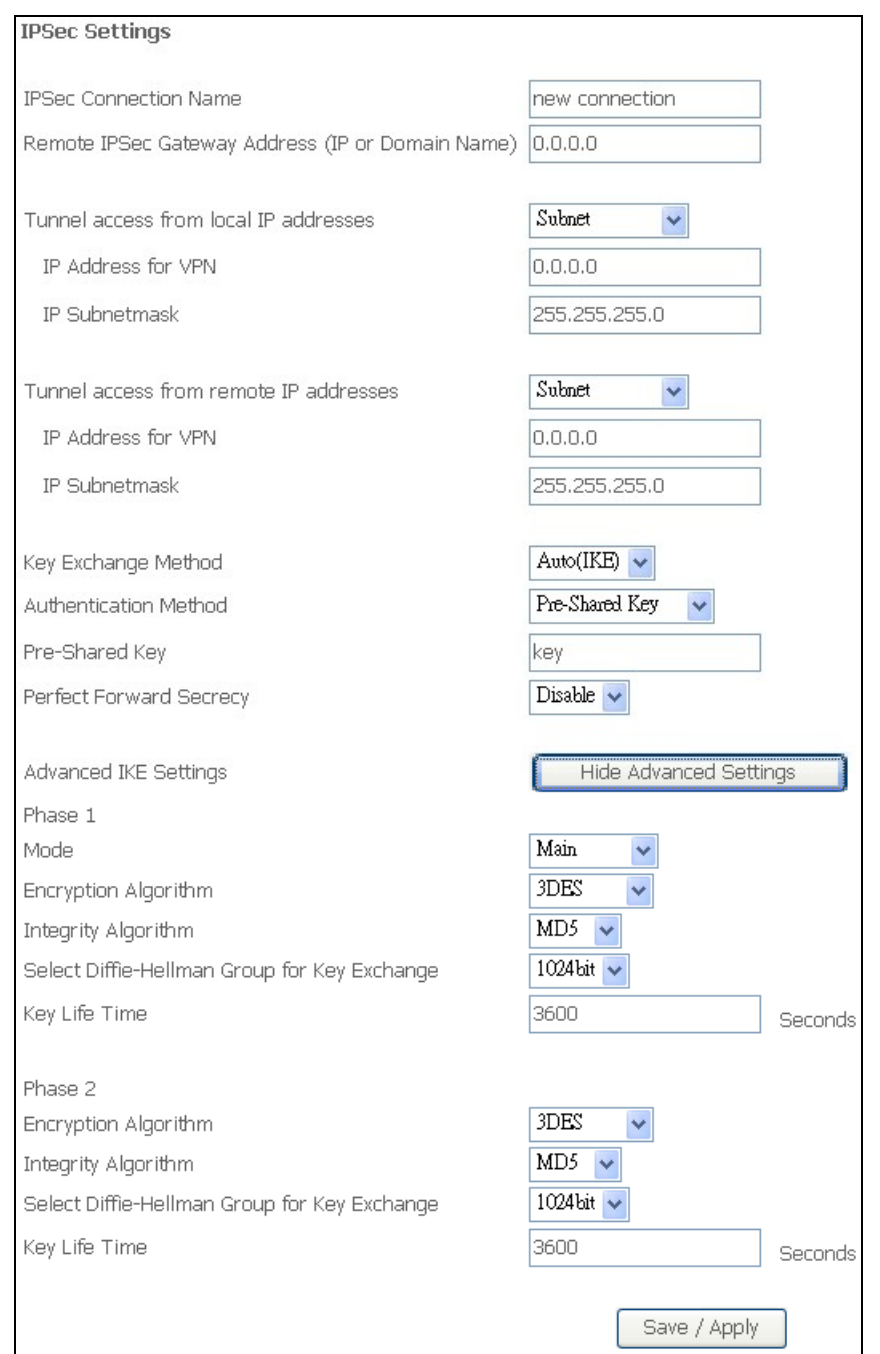

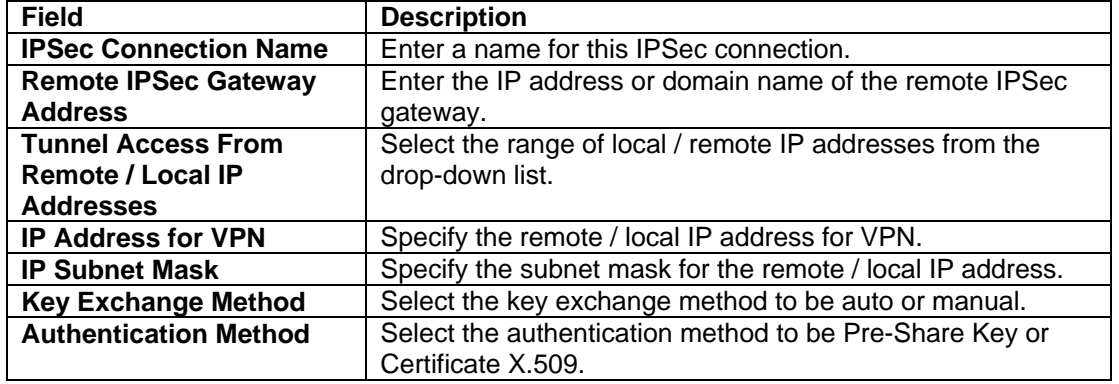

<span id="page-41-0"></span>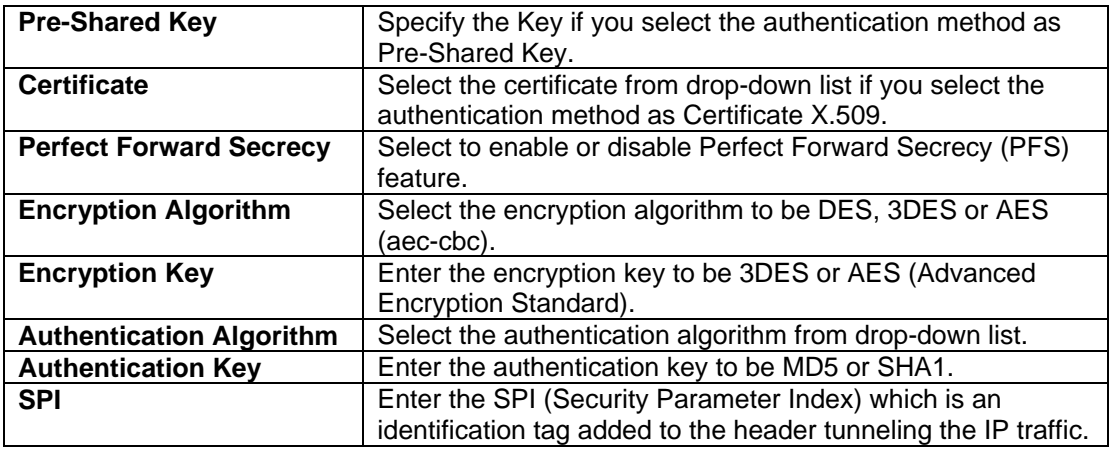

There are two phases of IPSec:

**Phase 1**: Start to negotiate IKE parameters including encryption, integrity (hash), Diffie-Hellman parameter values and lifetime to protect the following IKE exchange. The peer that starts the negotiation proposes all its policies to the remote peer and then remote peer tries to find a highest-priority to match with its policies. This sets up a secure tunnel for IKE Phase 2.

**Phase 2**: Start to negotiate IPSec security for the following IKE exchange and mutual examination of the secure tunnel establishment.

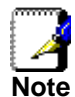

*It is critical that the exact same Phase 1 and Phase 2 proposals be entered at the remote client.* 

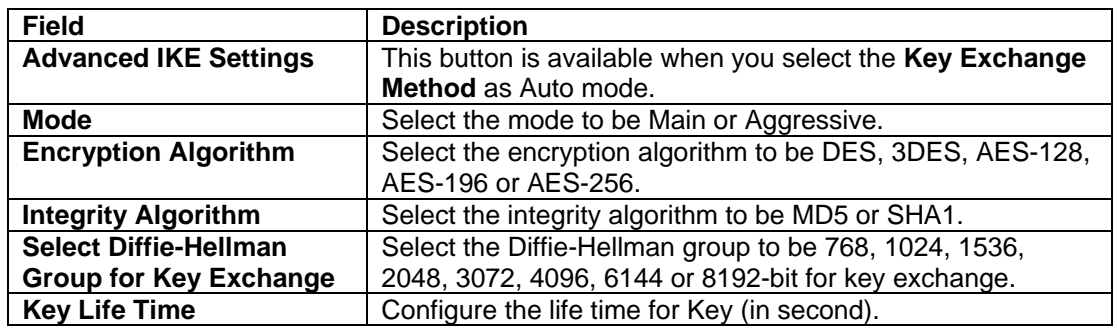

# **6.18 Certificate**

This section allows you to create certificates.

### **6.18.1 Local**

This page allows you to crate local certificate. Local certificates are used by peers to verify your identity. You can either create certificate request or import the certificate to add local certificates. Maximum 4 certificates can be stored.

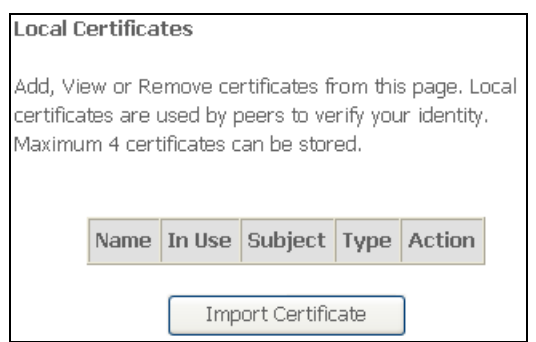

#### Click **Import Certificate** to import the certificate.

Enter a certificate name, paste the certificate content and private key to create the certificate. Then click **Apply**.

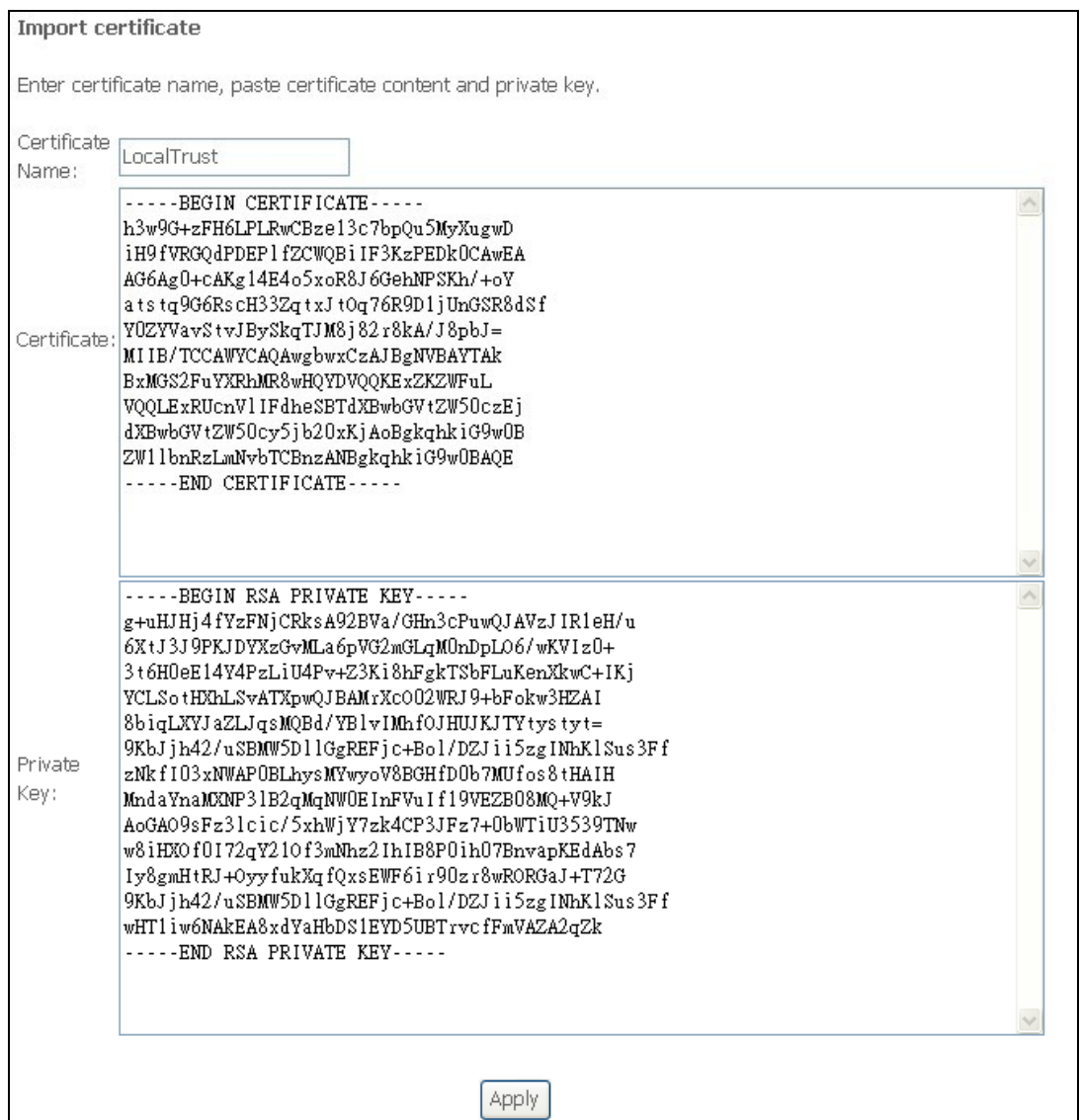

### <span id="page-43-0"></span>**6.18.2 Trusted CA**

If an entity wants to utilize digital certificates, this entity should retrieve certificates of trusted CA servers so it can authenticate the peer with certificates issued by those trusted CA servers. Maximum 4 certificates can be stored.

![](_page_43_Picture_35.jpeg)

Click **Import Certificate** to import the certificate. Enter a certificate name and paste the certificate content to create the certificate. Then click **Apply**.

![](_page_43_Picture_36.jpeg)

# <span id="page-44-0"></span>**7. Wireless**

This section allows you to configure wireless settings on the Freeway DSL.

# **7.1 Basic**

This page allows you to configure basic features of wireless feature. You can enable or disable the wireless LAN interface, hide the network from active scans, set the wireless network name (also known as SSID) and restrict the channel set based on country requirements.

![](_page_44_Picture_102.jpeg)

![](_page_44_Picture_103.jpeg)

<span id="page-45-0"></span>![](_page_45_Picture_125.jpeg)

## **7.2 Security**

This page allows you to configure security features of the wireless LAN interface. You can set up configuration manually or through Wi-Fi protected Setup (WPS). WPS (WSC\*) uses a push-button or a PIN to simplify the secure network setup. With WPS, Freeway DSL can automatically set the SSID or network name as part of the setup process and provide strong encryption keys to client devices. You do not need to configure SSID, wireless security setting, etc., in the client software. In order to use WPS (WSC), the wireless client software must also support WPS.

\*WSC (Wi-Fi Simple Configuration) is a former name of WPS.

![](_page_45_Picture_126.jpeg)

![](_page_45_Picture_127.jpeg)

![](_page_46_Picture_166.jpeg)

You can also set up the AP manually. Depending on the network authentication you selected, the screen will change accordingly so that additional fields can be configured for the specific authentication method.

![](_page_46_Picture_167.jpeg)

![](_page_46_Picture_168.jpeg)

![](_page_47_Picture_161.jpeg)

## <span id="page-48-0"></span>**7.3 MAC Filter**

This function allows you to manage whether a wireless client is allowed to access the Freeway DSL or not based on the MAC address of device.

Select the **MAC Restrict Mode** you want to use and then click **Add** to add the MAC address to the wireless MAC address filters.

![](_page_48_Picture_50.jpeg)

![](_page_48_Picture_51.jpeg)

Enter the MAC address to the wireless MAC address filters. Then click **Save/Apply**.

![](_page_48_Picture_52.jpeg)

# <span id="page-49-0"></span>**7.4 Wireless Bridge**

This page allows you to configure the Freeway DSL as a bridge. Wireless bridge feature provides a wireless link between WLAN segments to extend the coverage range. If configure the Freeway DSL to bridge mode, then Access Point features is disabled.

In this next screen you can select the mode, either access point or wireless bridge that you want the router to be in. In the screen below, Bridge Restrict is enabled, therefore you see the Remote Bridges MAC Address fields. If Bridge Restrict is disabled, then there is nothing left to do afterwards. Click **Save/Apply** to continue.

![](_page_49_Picture_87.jpeg)

![](_page_49_Picture_88.jpeg)

# <span id="page-50-0"></span>**7.5 Advanced**

This page allows you to configure setting for advanced wireless features.

#### Wireless -- Advanced

This page allows you to configure advanced features of the wireless LAN interface. You can select a particular channel on which to operate, force the transmission rate to a particular speed, set the fragmentation threshold, set the RTS threshold, set the wakeup interval for clients in power-save mode, set the beacon interval for the access point, set XPress mode and set whether short or long preambles are used. Click "Apply/Save" to configure the advanced wireless options.

![](_page_50_Picture_97.jpeg)

![](_page_50_Picture_98.jpeg)

![](_page_51_Picture_194.jpeg)

## <span id="page-52-0"></span>**7.6 Station Info**

This page shows the connected wireless stations and their status.

![](_page_52_Picture_16.jpeg)

# <span id="page-53-0"></span>**8. Diagnostics**

This page shows the ADSL diagnostic information. Usually, you do not have to view this data, but you may find it useful when working with your ISP to diagnose network and Internet data transmission problems.

![](_page_53_Picture_22.jpeg)

# <span id="page-54-0"></span>**9. Management**

This section allows you to maintain the system, including backing up the configurations, viewing system log, maintaining access control and updating software.

#### **9.1 Settings 9.1.1 Backup**

This page allows you to backup (copy) current settings to a file on your PC.

![](_page_54_Picture_5.jpeg)

#### **9.1.2 Update**

This page allows you to restore the settings from a previously saved file.

![](_page_54_Picture_93.jpeg)

To restore a previously saved configuration file onto the Freeway DSL, click **Browse** to find the file on your PC and click **Update Settings**. The Freeway DSL restores settings and reboots to activate the restored settings.

#### **9.1.3 Restore Default**

This page allows you to reset the configuration to default settings. It deletes all current settings and resets the Freeway DSL to factory default settings.

![](_page_54_Picture_94.jpeg)

Click **Restore Default Settings** and click **OK** when the pop-up window appears confirming that you want to restore factory default settings to your Freeway DSL. The Freeway DSL restores the default settings and reboots.

![](_page_54_Picture_95.jpeg)

# <span id="page-55-0"></span>**9.2 System Log**

This dialog allows you to view system log and configure system log options. To view the System Log, click **View System Log**. To configure System Log, click **Configure System Log**.

![](_page_55_Picture_3.jpeg)

### **9.2.1 Configure System Log**

This page allows you to configure the system log level and display level. You must enable the System Log function so that the Freeway DSL can log the selected events.

![](_page_55_Picture_69.jpeg)

![](_page_55_Picture_70.jpeg)

#### <span id="page-56-0"></span>**9.2.2 View System Log**

This page shows the events of Freeway DSL. If the system log feature is enabled, the system will log selected events. All events above or equal to the selected log level will be logged and displayed.

![](_page_56_Picture_69.jpeg)

## **9.3 SNMP Agent**

The SNMP (Simple Network Management Protocol) allows the management application to retrieve statistics and status from the SNMP agent in this device.

![](_page_56_Picture_70.jpeg)

![](_page_56_Picture_71.jpeg)

# <span id="page-57-0"></span>**9.4 TR-069 Client**

The Freeway DSL includes a TR-069 client which is a WAN management protocol. All the values are already filled in.

![](_page_57_Picture_132.jpeg)

![](_page_57_Picture_133.jpeg)

# <span id="page-58-0"></span>**9.5 Internet Time**

This page allows you to manually configure the time and select Time Zone.

![](_page_58_Picture_110.jpeg)

![](_page_58_Picture_111.jpeg)

# **9.6 Access Control**

#### **9.6.1 Passwords**

This page allows you to change the password for all users account. Access to your Freeway DSL router is controlled through three user accounts: admin, support, and user.

The user name "admin" has unrestricted access to change and view configuration of the Freeway DSL

The user name "support" is used to allow an ISP technician to access your Freeway DSL for maintenance and to run diagnostics.

The user name "user" can access the Freeway DSL, view configuration settings and statistics, as well as, update the router's software.

![](_page_58_Picture_112.jpeg)

![](_page_58_Picture_113.jpeg)

#### <span id="page-59-0"></span>**9.6.2 Services**

This page allows you to enable or disable the services from being used for WAN.

![](_page_59_Picture_28.jpeg)

### **9.7 Update Software**

The system software used by this Freeway DSL is called "firmware". This page allows you to upgrade the firmware to a newer version.

![](_page_59_Picture_29.jpeg)

<span id="page-60-0"></span>This page allows you to update the software (firmware) of Freeway DSL to a newer version. If your ISP releases new software for Freeway DSL, follow these steps to perform an upgrade.

- **1.** Obtain an updated software image file from your ISP.<br>**2.** Click Browse to locate the image file.
- **2.** Click Browse to locate the image file.<br>**3.** Click Update Software to upload the i
- **3.** Click Update Software to upload the new image file.

![](_page_60_Picture_76.jpeg)

![](_page_60_Picture_6.jpeg)

*The update process takes about 2 minutes to complete, and your DSL Router will reboot.* 

![](_page_60_Picture_77.jpeg)

## **9.8 Reboot**

This page allows you to reboot the Freeway DSL.

![](_page_60_Picture_78.jpeg)

# <span id="page-61-0"></span>**10. Wall Mounting (Optional)**

This product can be mounted on wall. There are two holes in the lower case and you can use the screws to mount the device.

# <span id="page-62-0"></span>**Appendix A. Troubleshooting**

Below is a list of commonly asked questions. Before calling technical support, please look through these issues to see if they help solve your problem.

#### **The Freeway DSL is not functional.**

- **1.** Check to see that the POWER LED is lit and than the network cables are installed correctly. Refer to the Quick Start Guide for more details.
- **2.** Check to see that the LAN, DSL and Internet LEDs are lit.
- **3.** Check the settings on your PC and Freeway DSL. Again, refer to the Quick Start Guide for more details.
- **4.** From your PC, can you PING the Freeway DSL? Assuming that the Freeway DSL has DHCP enabled and your PC is on the same subnet as the Freeway DSL, you should be able to PING the Freeway DSL.
- **5.** Can you PING the Internet? Your ISP should have provided the IP address of their server. If you can ping the Freeway DSL and your protocols are configured correctly, you should be able to ping the ISPs network. If you cannot PING the ISP's network, make sure your using the correct protocols with the correct VPI/VCI values.

#### **I can't connect to the Freeway DSL.**

- **1.** Check to see that the POWER LED is lit and that the network cables are installed correctly.
- **2.** Make sure that the PC and Freeway DSL is on the same network segment. The Freeway DSL's default IP address is 192.168.1.1. If you are running a Windows based PC, you can open a DOS window and type IPCONFIG; make sure that the network adapter that is connected to the Freeway DSL is within the same subnet.
- **3.** Also, your PC's Subnet Mask should match the Freeway DSL's subnet mask. The Freeway DSL has a default subnet mask of 255.255.255.0.
- **4.** If this still does not work, press the Reset button. This will place the Freeway DSL into its factory default state. Go through the above procedures again.

#### **The DSL LED continues to blink but does not go solid.**

- **1.** Make sure you have DSL service. You should get some kind of information from your ISP which states that DSL service is installed. You can usually tell if the service is installed by listening to the ADSL phone line; you will hear some high-pitched noise. If you do not hear high-pitched noise, contact your ISP.
- **2.** This means that the DSL line is trying to train but for some reason it cannot establish a valid connection. The main cause of this is that you are too far away from the central office. Contact your DSL service provider for further assistance.
- **3.** Verify that the DSL line is connected directly to the wall and to the line input on the Freeway DSL.

#### **The Internet LED is always off.**

- **1.** Make sure you have DSL service. You should get some kind of information from your ISP which states that DSL service is installed. You can usually tell if the service is installed by listening to the phone line; you will hear some high-pitched noise. If you do not hear high-pitched noise, contact your ISP.
- **2.** Verify that the phone line is connected directly to the wall and to the line input on the Freeway DSL. If the Freeway DSL is connected to the wall line outlet via a splitter, make sure you connect the Freeway DSL to the port labeled MODEM.

#### **The Internet LED is always red.**

Make sure your account for the DSL service is correct. Re-type your username and password for the Internet account. The username and password are usually case sensitive. Make sure your Caps Lock key is not locked when entering the account.

#### **I cannot ping the Freeway DSL from the attached LAN.**

- **1.** Verify that the IP addresses are properly configured. In most cases, you enable the Freeway DSL's DHCP function to dynamically assign IP addresses to hosts on the attached LAN. However, if you manually configure IP addresses on the LAN, verify that the same network address (network component of the IP address) and subnet mask are used for both the Freeway DSL and any attached LAN devices.
- **2.** Make sure the device you want to ping (or from which you are pinging) has been configured for TCP/IP correctly.

#### **I cannot connect using the web browser.**

- **1.** Make sure you have configured the Freeway DSL with a valid IP address, subnet mask and default gateway.
- **2.** Make sure you have a valid network connection to the Freeway DSL and the port you are using has not been disabled.
- **3.** Make sure the cable between the attached PC and the Freeway DSL is firmly installed.

#### **I forgot or lost the password.**

Press the Reset button on the rear panel (holding it down for at least 8 seconds) to restore the factory default settings.

# <span id="page-64-0"></span>**Appendix B. Specifications**

![](_page_64_Picture_223.jpeg)